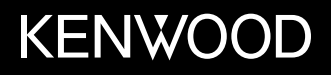

# **GEBRUIKSAANWIJZING**

JVCKENWOOD Corporation

**DDX4019DAB** (Regio 2 - DVD regiocode 2 gebied) **DDX4019BT** (Regio 2 - DVD regiocode 2 gebied) **DDX4019BTR** (Regio 5 - DVD regiocode 5 gebied)

**Deze gebruiksaanwijzing is samengesteld voor de hierboven vermelde modellen. De beschikbaarheid en functies (kenmerken) van modellen verschilt mogelijk per land en verkoopgebied.**

**MONITOR MET DVD-ONTVANGER**

NEDERLANDS

**Lees alvorens dit product in gebruik te nemen deze handleiding door voor een juist gebruik. Het is vooral belangrijk dat u de WAARSCHUWINGEN en VOORZORGEN in deze handleiding goed doorleest en opvolgt.**

**Bewaar deze handleiding ter referentie op een veilige en toegankelijke plaats.**

## **AWAARSCHUWINGEN**

#### **Voorkomen van ongelukken en beschadiging**

- Installeer toestellen en aansluitkabels NIET op plaatsen waar;
	- het de werking van het stuur en de versnellingshendel kan hinderen.
	- het de werking van veiligheidsvoorzieningen, bijvoorbeeld airbags, kan hinderen.
	- dit het uitzicht belemmert.
- Stel voor de veiligheid het volume niet te hoog in daar u anders mogelijk geen geluiden van buitenaf hoort en uw gehoor tevens mogelijk wordt beschadigd.
- Bedien het toestel NIET tijdens het besturen van de auto. Kijk uitermate goed uit indien u het toestel tijdens het rijden moet bedienen.
- Parkeer de auto voordat u ingewikkelde handelingen gaat verrichten.
- De bestuurder dient tijdens het rijden niet naar de monitor te kijken.

## **VOORZORGEN**

#### **Zorg voor het systeem**

• Als de auto gedurende lange tijd in de kou of in de warmte heeft gestaan, mag u het apparaat pas gebruiken nadat de temperatuur in de auto weer normaal waarden heet bereikt.

#### **Zorg voor de monitor**

- De in dit toestel ingebouwde monitor is met hoogwaardige technologie gefabriceerd, maar kan echter een aantal ineffectieve beeldpunten hebben. Dit is onvermijdelijk en duidt niet op een defect.
- Stel de monitor niet aan het directe zonlicht onderhevig.
- Raak het aanraakpaneel niet met een pen of ander voorwerp met scherpe punt aan.

Raak de toetsen op het aanraakpaneel direct met uw vingers aan (trek uw handschoenen uit indien u deze aan heeft).

- Indien de temperatuur zeer laag of hoog is...
	- Het toestel werkt mogelijk onjuist vanwege een abnormale temperatuur.
- De beelden worden niet helder getoond of de beweging van beelden is traag. Het beeld en geluid is niet synchroon en de beeldkwaliteit is onder dergelijk omstandigheden mogelijk slechter.

#### **Op de volume-instelling**

• Digitale apparatuur produceren weinig ruis in vergelijking met andere bronnen. Verlaag derhalve het volume alvorens de weergave van deze digitale bronnen te starten zodat beschadiging van de luidsprekers door een plotselinge sterke volumeverhoging wordt voorkomen.

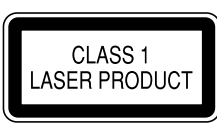

#### **Markering op produkten die laserstralen gebruiken**

Het label is aan de behuizing/frame bevestigd en meldt dat het component laserstralen van Klasse 1 gebruikt. Dit betekent dat het toestel laserstralen van een lagere klasse gebruikt. Dit betekent dat er geen gevaar van straling buiten het toestel is.

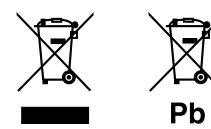

#### **Informatie over het weggooien van gebruikte elektrische en elektronische apparatuur en batterijen (voor landen die gescheiden vuilverwerkingssystemen gebruiken)**

Producten en batterijen met dit symbool (doorkruiste vuilnisbak) kunnen niet als gewoon huisvuil worden weggegooid.

Oude elektrische en elektronische apparaten en batterijen moeten worden gerecycled door een hiervoor geschikte faciliteit.

Raadpleeg de lokale betreffende instantie voor details aangaande een geschikte recycle-faciliteit in uw buurt. Het juist recyclen en weggooien van vuil helpt bronnen te besparen en vermindert een schadelijke invloed op uw gezondheid en het milieu. Opmerking: De "Pb"-markering onder het symbool voor batterijen geeft aan dat de batterij lood bevat.

**Conformiteitsverklaring met betrekking tot de RE-richtlijn van de Europese Unie (2014/53/EU) Conformiteitsverklaring met betrekking tot de RoHS richtlijn van de Europese Unie (2011/65/EU) Fabrikant:**

JVC KENWOOD Corporation 3-12, Moriya-cho, Kanagawa-ku, Yokohama-shi, Kanagawa, 221-0022, Japan

#### **EU-vertegenwoordiger:** JVCKENWOOD Europe B.V. Amsterdamseweg 37, 1422 AC UITHOORN, THE NETHERLANDS

#### **English**

Hereby, JVCKENWOOD declares that the radio equipment "DDX4019DAB/DDX4019BT/DDX4019BTR" is in compliance with Directive 2014/53/EU. The full text of the EU declaration of conformity is available at the following internet address: http://www.kenwood.com/cs/ce/eudoc/

#### **Français**

Par la présente, JVCKENWOOD déclare que l'équipement radio « DDX4019DAB/DDX4019BT/ DDX4019BTR » est conforme à la directive 2014/53/UE. L'intégralité de la déclaration de conformité UE est disponible à l'adresse Internet suivante : http://www.kenwood.com/cs/ce/eudoc/

#### **Deutsch**

Hiermit erklärt JVCKENWOOD, dass das Funkgerät "DDX4019DAB/DDX4019BT/DDX4019BTR" der Richtlinie 2014/53/EU entspricht. Der volle Text der EU-Konformitätserklärung steht unter der folgenden Internetadresse zur Verfügung: http://www.kenwood.com/cs/ce/eudoc/

#### **Nederlands**

Hierbij verklaart JVCKENWOOD dat de radioapparatuur "DDX4019DAB/DDX4019BT/DDX4019BTR" in overeenstemming is met Richtlijn 2014/53/EU. De volledige tekst van de EU-verklaring van overeenstemming is te vinden op het volgende internetadres:

http://www.kenwood.com/cs/ce/eudoc/

#### **Italiano**

Con la presente, JVCKENWOOD dichiara che l΄apparecchio radio "DDX4019DAB/DDX4019BT/ DDX4019BTR" è conforme alla Direttiva 2014/53/UE. Il testo integrale della dichiarazione di conformità UE è disponibile al seguente indirizzo internet: http://www.kenwood.com/cs/ce/eudoc/

#### **Español**

Por la presente, JVCKENWOOD declara que el equipo de radio "DDX4019DAB/DDX4019BT/DDX4019BTR" cumple la Directiva 2014/53/EU.

El texto completo de la declaración de conformidad con la UE está disponible en la siguiente dirección de internet:

http://www.kenwood.com/cs/ce/eudoc/

#### **Português**

Deste modo, a JVCKENWOOD declara que o equipamento de rádio "DDX4019DAB/DDX4019BT/ DDX4019BTR" está em conformidade com a Diretiva 2014/53/UE.

O texto integral da declaração de conformidade da UE está disponível no seguinte endereço de internet: http://www.kenwood.com/cs/ce/eudoc/

#### **Polska**

Niniejszym, JVCKENWOOD deklaruje, że sprzęt radiowy "DDX4019DAB/DDX4019BT/DDX4019BTR" jest zgodny z dyrektywą 2014/53/UE.

Pełny tekst deklaracji zgodności EU jest dostępny pod adresem:

http://www.kenwood.com/cs/ce/eudoc/

#### **Český**

Společnost JVCKENWOOD tímto prohlašuje, že rádiové zařízení "DDX4019DAB/DDX4019BT/DDX4019BTR" splňuje podmínky směrnice 2014/53/EU. Plný text EU prohlášení o shodě je dostupný na následující internetové adrese: http://www.kenwood.com/cs/ce/eudoc/

#### **Magyar**

JVCKENWOOD ezennel kijelenti, hogy a "DDX4019DAB/ DDX4019BT/DDX4019BTR" rádióberendezés megfelel a 2014/53/EU irányelvnek.

Az EU konformitási nyilatkozat teljes szövege az alábbi weboldalon érhető el:

http://www.kenwood.com/cs/ce/eudoc/

#### **Svenska**

Härmed försäkrar JVCKENWOOD att radioutrustningen "DDX4019DAB/DDX4019BT/DDX4019BTR" är i enlighet med direktiv 2014/53/EU.

Den fullständiga texten av EU-försäkran om överensstämmelse finns på följande Internetadress: http://www.kenwood.com/cs/ce/eudoc/

#### **Suomi**

JVCKENWOOD julistaa täten, että radiolaite "DDX4019DAB/DDX4019BT/DDX4019BTR" on direktiivin 2014/53/EU mukainen.

EU-vaatimustenmukaisuusvakuutusvaatim us löytyy kokonaisuudessaan seuraavasta internet-osoitteesta: http://www.kenwood.com/cs/ce/eudoc/

#### **Slovensko**

S tem JVCKENWOOD izjavlja, da je radijska oprema »DDX4019DAB/DDX4019BT/DDX4019BTR« v skladu z Direktivo 2014/53/EU. Celotno besedilo direktive EU o skladnosti je dostopno na tem spletnem naslovu: http://www.kenwood.com/cs/ce/eudoc/

#### **Slovensky**

Spoločnosť JVCKENWOOD týmto vyhlasuje, že rádiové zariadenie "DDX4019DAB/DDX4019BT/DDX4019BTR" vyhovuje smernici 2014/53/EÚ. Celý text EÚ vyhlásenia o zhode nájdete na nasledovnej internetovej adrese: http://www.kenwood.com/cs/ce/eudoc/

#### **Dansk**

Herved erklærer JVCKENWOOD, at radioudstyret "DDX4019DAB/DDX4019BT/DDX4019BTR" er i overensstemmelse med Direktiv 2014/53/EU. EU-overensstemmelseserklæringens fulde ordlyd er tilgængelig på følgende internetadresse: http://www.kenwood.com/cs/ce/eudoc/

#### **Ελληνικά**

Με το παρόν, η JVCKENWOOD δηλώνει ότι ο ραδιοεξοπλισμός «DDX4019DAB/DDX4019BT/ DDX4019BTR» συμμορφώνεται με την Οδηγία 2014/53/ΕΕ.

Το πλήρες κείμενο της δήλωσης συμμόρφωσης της ΕΕ είναι διαθέσιμο στην ακόλουθη διεύθυνση στο διαδίκτυο:

http://www.kenwood.com/cs/ce/eudoc/

#### **Eesti**

Käesolevaga JVCKENWOOD kinnitab, et "DDX4019DAB/ DDX4019BT/DDX4019BTR" raadiovarustus on vastavuses direktiiviga 2014/53/EL. ELi vastavusdeklaratsiooni terviktekst on kättesaadav järgmisel internetiaadressil: http://www.kenwood.com/cs/ce/eudoc/

#### **Latviešu**

JVCKENWOOD ar šo deklarē, ka radio aparatūra "DDX4019DAB/DDX4019BT/DDX4019BTR" atbilst direktīvas 2014/53/ES prasībām. Pilns ES atbilstības deklarācijas teksts ir pieejams šādā

tīmekļa adresē:

http://www.kenwood.com/cs/ce/eudoc/

#### **Lietuviškai**

Šiuo JVCKENWOOD pažymi, kad radijo įranga "DDX4019DAB/DDX4019BT/DDX4019BTR" atitinka 2014/53/EB direktyvos reikalavimus. Visą EB direktyvos atitikties deklaracijos tekstą galite rasti šiuo internetiniu adresu: http://www.kenwood.com/cs/ce/eudoc/

#### **Malti**

B'dan, JVCKENWOOD jiddikjara li t-tagħmir tar-radju "DDX4019DAB/DDX4019BT/DDX4019BTR" huwa konformi mad-Direttiva 2014/53/UE. It-test kollu tad-dikjarazzjoni ta' konformità huwa disponibbli fl-indirizz intranet li ġej: http://www.kenwood.com/cs/ce/eudoc/

#### **HRVATSKI / SRPSKI JEZIK**

JVCKENWOOD ovim izjavljuje da je radio oprema "DDX4019DAB/DDX4019BT/DDX4019BTR" u skladu s Direktivom 2014/53/EU. Cjeloviti tekst deklaracije Europske unije o usklađenosti dostupan je na sljedećoj internet adresi: http://www.kenwood.com/cs/ce/eudoc/

#### **ROMÂNĂ**

Prin prezenta, JVCKENWOOD declară că echipamentul radio "DDX4019DAB/DDX4019BT/DDX4019BTR" este în conformitate cu Directiva 2014/53/UE. Textul integral al declarației de conformitate UE este disponibil la urmatoarea adresă de internet: http://www.kenwood.com/cs/ce/eudoc/

#### **БЪЛГАРСКИ**

С настоящото JVCKENWOOD декларира, че радиооборудването на "DDX4019DAB/DDX4019BT/ DDX4019BTR" е в съответствие с Директива 2014/53/ЕС. Пълният текст на ЕС декларацията за съответствие е достъпен на следния интернет адрес: http://www.kenwood.com/cs/ce/eudoc/

#### **Turkish**

Burada, JVCKENWOOD "DDX4019DAB/DDX4019BT/ DDX4019BTR" radyo ekipmanının 2014/53/AB Direktifine uygun olduğunu bildirir. AB uyumluluk deklarasyonunun tam metni aşağıdaki internet adresinde mevcuttur. http://www.kenwood.com/cs/ce/eudoc/

#### **Русский**

JVCKENWOOD настоящим заявляет, что радиооборудование «DDX4019DAB/DDX4019BT/ DDX4019BTR» соответствует Директиве 2014/53/EU. Полный текст декларации соответствия ЕС доступен по следующему адресу в сети Интернет: http://www.kenwood.com/cs/ce/eudoc/

#### **Українська**

Таким чином, компанія JVCKENWOOD заявляє, що радіообладнання «DDX4019DAB/DDX4019BT/ DDX4019BTR» відповідає Директиві 2014/53/EU. Повний текст декларації про відповідність ЄС можна знайти в Інтернеті за такою адресою: http://www.kenwood.com/cs/ce/eudoc/

## Over deze handleiding

De schermen en panelen in deze gebruiksaanwijzing zijn slechts bedoeld als voorbeeld om de uitleg van de bediening te verduidelijken. Deze kunnen daarom afwijken van de werkelijke schermen of panelen.

Voor de uitleg worden voornamelijk afbeeldingen van de DDX4019BT gebruikt.

Deze gebruiksaanwijzing beschrijf de bediening met gebruik van de toetsen op het monitorpaneel en toetsen op het aanraakpaneel. Voor bediening met de afstandsbediening, zie pagina 38.

**< >** toont de variabele schermen/menu's/ bedieningen/instellingen die op het aanraakpaneel verschijnen.

**[ ]** toont de toetsen op het aanraakpaneel.

Taal voor aanduidingen : De schermaanduidingen voor de uitleg worden in het Engels getoond. U kunt de taal voor de aanduidingen kiezen met het **<Setup>** menu. (Pagina 30)

## **Inhoud**

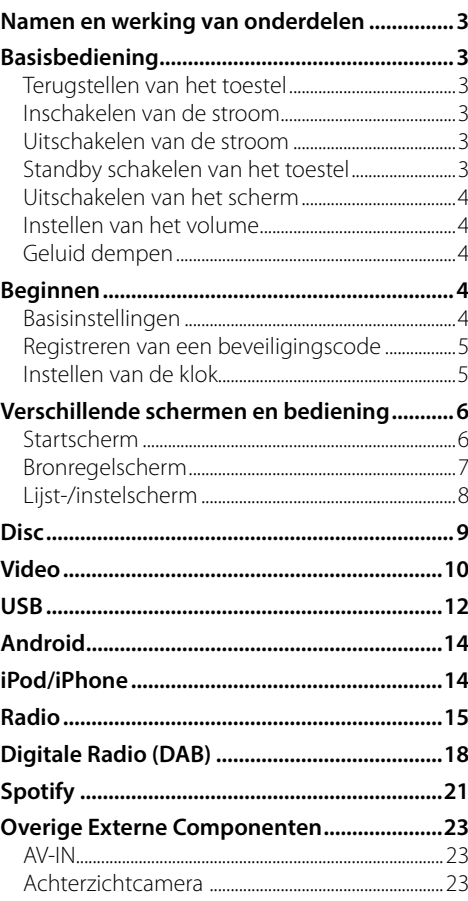

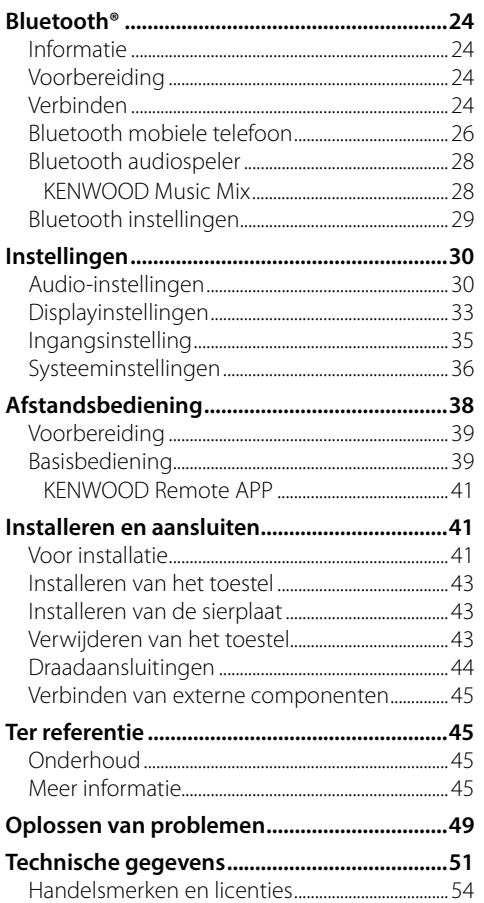

## **Namen en werking van onderdelen amen**

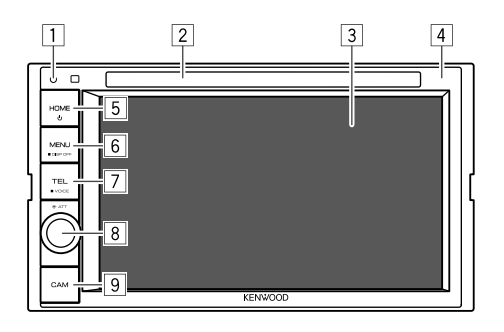

**8 Volume/ATT** regelaar

- **Volume** (Draaien): Instellen van het volume.
- **ATT** (Druk op): Voor het dempen van het geluid.
- 9 **CAM** toets
	- (Drukken): Toont het beeld van de aangesloten achterzichtcamera.

## **Basisbediening asisbediening**

## **Terugstellen van het toestel**

Als het toestel niet naar behoren functioneert, drukt u op de terugsteltoets.

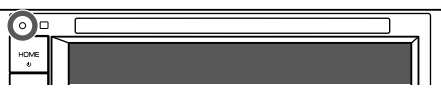

#### **Inschakelen van de stroom**

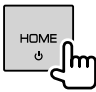

#### **Uitschakelen van de stroom**

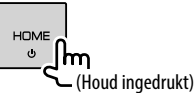

## **Standby schakelen van het toestel**

**1 Toon het bron-/optiekeuzescherm.** Tik als volgt in het startscherm:

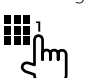

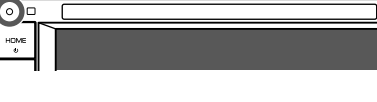

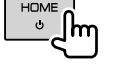

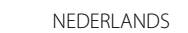

1 Terugsteltoets

- Terugstellen van het toestel.
- 2 Lade
- 3 Scherm (aanraakpaneel)
- 4 Monitorpaneel
- 5 **HOME** toets
	- (Drukken): Inschakelen van de stroom.
	- (Houd ingedrukt): Uitschakelen van de stroom.
	- **HOME** (Drukken): Toont het startscherm wanneer het apparaat is ingeschakeld.

#### **6 MENU/DISP OFF** toets

- **MENU** (Drukken): Toont het snelkoppelingsmenu.
- **DISP OFF** (Houd ingedrukt): Uitschakelen van het scherm.

#### 7 **TEL/VOICE** toets

- **TEL** (Drukken): Tonen van het telefoonregelscherm.
- **VOICE** (Houd ingedrukt): Activeren van bellen met stemherkenning.

## **Basisbediening asisbediening**

## **2 Schakel het toestel standby.**

Tik als volgt in het bron-/optiekeuzescherm:

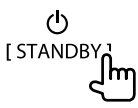

## **Uitschakelen van het scherm**

## **Op het monitorpaneel**

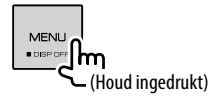

 **Inschakelen van het scherm:** Druk op **DISP OFF** op het monitorpaneel ingedrukt of raak het scherm.

## **Op het onderliggende snelkoppelingsmenu**

## **1 Toon het onderliggende snelkoppelingsmenu.**

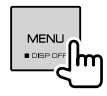

## **2 Tik als volgt in het snelkoppelingsmenu:**

[Display OFF<sub>n</sub>

 **Inschakelen van het scherm:** Tik op het scherm.

## **Instellen van het volume**

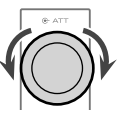

U kunt het volume aanpassen (00 tot 35) door de knop naar rechts te draaien om te verhogen en naar links om te verlagen.

## **Geluid dempen**

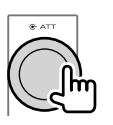

De ATT-indicator licht op.

**Annuleren van de demping:** Druk nogmaals op dezelfde toets.

## **Beginnen eginnen**

## **Basisinstellingen**

Wanneer u het apparaat voor het eerst inschakelt of het apparaat reset, verschijnt het scherm **<Initial Setup>**.

#### **Maak de basisinstellingen.**

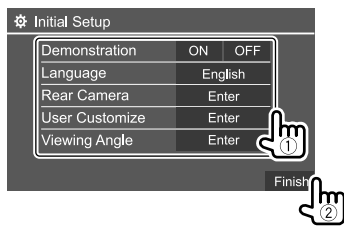

Bijv. het initialeninstelscherm voor DDX4019BT

Nadat dit is voltooid, verschijnt het startscherm.

#### **<Demonstration>**

- **ON** (Basisinstelling): Activeren van de displaydemonstratie.
- **OFF**: Annuleren van de displaydemonstratie.

#### **<Language>**

Kiesde taal voor de tekstinformatie op het scherm.

- **English**/**Español/Français/Deutsch/Italiano/ Nederlands/Ελληνικά/Português/Türkçe/Čeština/ Polski/Magyar/Руccĸий/ / / / / / /Bahasa Malaysia/ Bahasa Indonesia/**
- Voor externe monitors alleen Engels/Spaans/Frans/ Duits/Italiaans/Nederlands/Russisch/Portugees. Indien een andere taal is gekozen, wordt Engels als taal voor de externe monitor gebruikt.

#### Basisinstelling:

#### DDX4019DAB/DDX4019BT: **English** DDX4019BTR: **Руccĸий**

• **GUI Language** (**Local** (de hiervoor gekozen taal) (Basisinstelling)/**English**): Kiest de taal voor de bedieningstoetsen en menu-onderdelen.

#### **<Rear Camera>** (Pagina 35)

Configureer de instellingen voor het weergeven van het beeld van de aangesloten achterzichtcamera.

**<User Customize>** (Pagina 33)

Verander het display-ontwerp.

#### **<Viewing Angle>**

Kies de kijkhoek in overeenstemming met de monitor zodat de afbeelding op het scherm beter te zien is.

• **Under 0°** (Basisinstelling)**/5°/10°/15°/20°**

## **Registreren van een beveiligingscode**

**1 Toon het startscherm.**

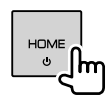

**2 Toon het <Security Code Set> scherm.** Tik als volgt in het startscherm:

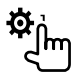

Tik vervolgens in het scherm **<Setup>** als volgt: **[System] <Security Code> : [SET]**

**3** Voer een vier-cijferig nummer in (1) en **bevestig dit nummer (**2**).**

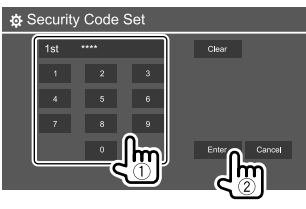

- Tik op **[Clear]** om de laatste invoer te wissen.
- Tik op **[Cancel]** om de instelling te annuleren.
- **4 Herhaal stap 3 om de veiligheidscode te bevestigen.**

Uw veiligheidscode is nu geregistreerd.

#### **Wissen van de geregistreerde beveiligingscode:** Tik op **[CLR]** voor **<Security Code>** in stap 2. Voer vervolgens de huidige veiligheidscode in om te wissen en tik op **[Enter]**.

• U moet de beveiligingscode invoeren nadat het toestel is teruggesteld of van de accu werd ontkoppeld. Voer de juiste veiligheidscode in en tik op **[Enter]**.

## **Instellen van de klok**

## **1 Toon het startscherm.**

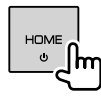

## **2 Toon het <Clock> scherm.**

Tik als volgt in het startscherm:

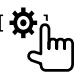

Tik vervolgens in het scherm **<Setup>** als volgt: **[System] <Clock> : [Enter]**

• U kunt het **<Clock>** scherm ook tonen door het klokgedeelte op het startscherm aan te raken.

## **Beginnen eginnen**

## **3 Stel de clock tijd in.**

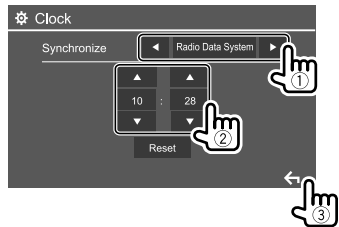

Bijv. Klokinstelscherm voor DDX4019BT

#### **<Synchronize>**

- **Radio Data System**\*1: De klok wordt gelijkgesteld op basis van data van FM Radio Data System.
- **DAB**\*2: De klok wordt gelijkgesteld aan de tijd van de Digitale Radio (DAB).
- **OFF**: U moet de klok handmatig instellen. Tik op **[**J**]**/**[**K**]** om het uur aan te passen, dan de minuut.
- Tik op **[Reset]** om de minuut terug te zetten naar "00".

#### Basisinstelling:

#### DDX4019BT/DDX4019BTR: **Radio Data System** DDX4019DAB: **DAB**

- \*1 Alleen voor de DDX4019BT/DDX4019BTR.
- \*2 Alleen voor de DDX4019DAB.

# **Verschillende schermen en bediening erschillende**

U kunt op elk moment andere schermen weergeven voor het weergeven van informatie, het wijzigen van de AV-bron, het aanpassen van instellingen, enz.

## **Startscherm**

- U kunt het startscherm aanpassen. (Pagina 34)
- Druk op **HOME** om het startscherm weer te geven vanuit andere schermen.

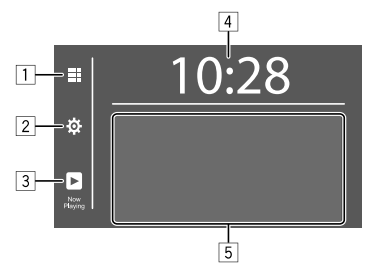

Door op de bedieningstoetsen te drukken, worden de volgende acties uitgevoerd:

- 11 Tonen van alle weergavebronnen en opties.
- 2 Tonen van het **<Setup>** scherm.
- 3 Toont het regelscherm voor de huidige weergavebron.
- 4 Tonen van het **<Clock>** scherm.
- 5 Selecteer of wijzigt de weergavebron.

## **Beschikbare weergavebronnen en opties**

Tik op  $\boxed{1}$  om het bron-/optiekeuzescherm te tonen.

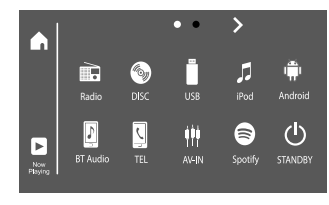

Bijv. bron-/optiekeuzescherm voor DDX4019BT

Door op de bedieningstoetsen te drukken, worden de volgende acties uitgevoerd:

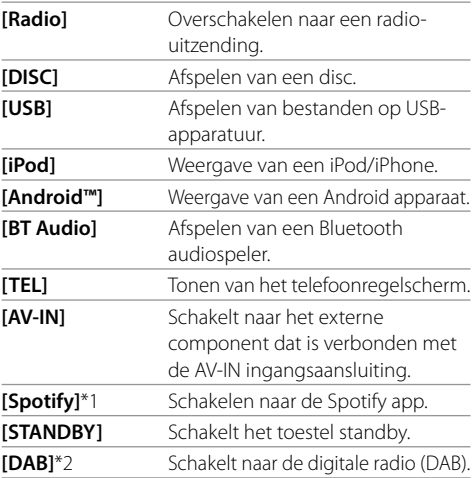

\*1 Alleen voor de DDX4019DAB/DDX4019BT.

\*2 Alleen voor de DDX4019DAB.

## **Verschillende schermen en bediening erschillende**

**Pagina wijzigen:** Tik op **[ > ]/[ < ]**. De huidige pagina wordt aangegeven door de pagina-indicator bovenin het scherm.

**Terugkeren naar het startscherm:** Tik op **[ ]** op het bron-/optiekeuzescherm.

## **Bronregelscherm**

U kunt het afspelen regelen vanuit het bronregelscherm tijdens het afspelen.

- De bedieningstoetsen en getoonde informatie zijn afhankelijk van de geselecteerde bron/schijftype/ afgespeeld bestand.
- Raak het scherm aan indien de bedieningstoetsen niet op het scherm worden getoond.

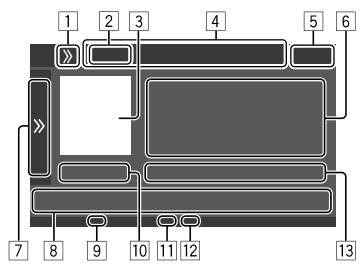

Bijv. het algemene audioweergavebronscherm voor DDX4019BT

- 1 Toont/verbergt de snelkoppeling bronkeuzetoetsen
- 2 Weergavebron of soort media
- 3 Beeld/artwork (getoond als het bestand de informatie bevat)
- 4 Snelkoppeling bronkeuzetoetsen
	- $\cdot$  Tik op  $[\lambda]$  op  $\Box$  om de toetsen te tonen, of op **[** $\langle$ ] om ze te verbergen.
- 5 Klokweergave
- 6 Informatie van track/bestand/liedje/video
	- Door op **[<]** te tikken, gaat de tekst rollen indien deze nog niet in het geheel wordt getoond.
- 7 Toont/verbergt andere beschikbare bedieningstoetsen\*
- 8 Bedieningstoetsen\*
- 9 IN-indicator (licht op nadat een disc is geplaatst)
- 10 Weergavetijd/weergavestatus
- [11] Weergavemodusindicator (Herhalen/Willekeurig)
- 12 Bestandstypeindicator
- [13] Informatie over huidige weergave-onderdeel (mapnr./bestandsnr./tracknr./totaal tracks/ bestandstype)
- \* Zie de volgende "Algemene bedieningstoetsen in het bronregelscherm".

#### **Algemene bedieningstoetsen in het bronregelscherm**

- De weergave van de bedieningstijd kan verschillen, maar vergelijkbare bedieningstoetsen hebben dezelfde functies.
- De beschikbare bedieningstoetsen verschillen afhankelijk van de geselecteerde bron of aangesloten apparaat.

Door op de bedieningstoetsen te drukken, worden de volgende acties uitgevoerd:

## 7

8

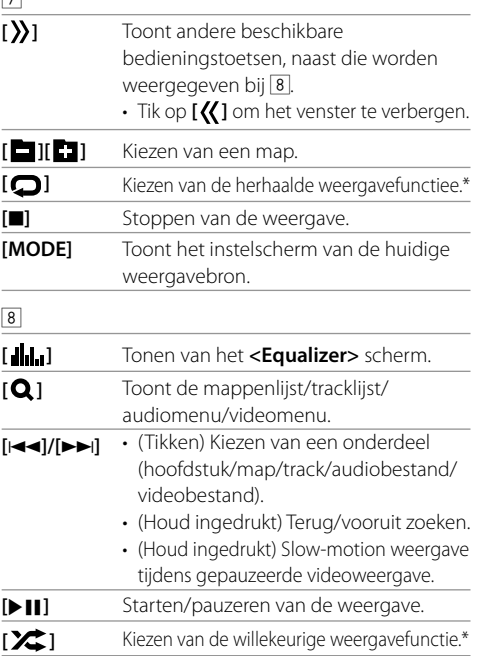

- \* Over de weergavemodus:
- De beschikbare weergavemodussen verschillen afhankelijk van de bron, schijftype, aangesloten apparaat, enz.
- U kunt de herhaalmodus en willekeurige modus niet tegelijkertijd activeren.
- Om de weergavemodus te annuleren, tikt u meermaals tot de indicator verdwijnt.

## **Gebruik van het onderliggende snelkoppelingsmenu**

Wanneer het bronregelscherm wordt getoond, kunt u naar een ander scherm gaan door op de bedieningstoetsen in het snelkoppelingsmenu te tikken.

## **1 Toon het onderliggende snelkoppelingsmenu.**

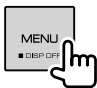

## **2 Selecteer een onderdeel om naartoe te gaan door als volgt te tikken.**

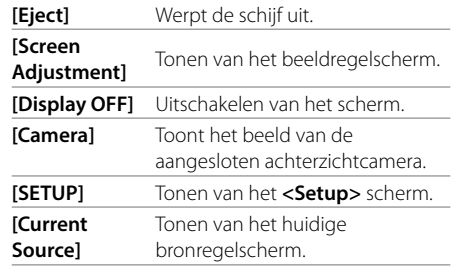

**Sluiten van het onderliggende menu:** Raak het scherm op een andere plaats dan het onderliggende snelkoppelingsmenu aan.

## **Gebruik van het aanraakscherm tijdens weergave**

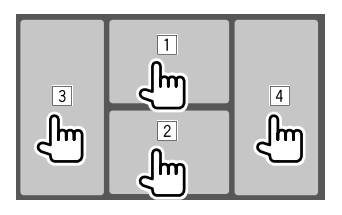

Door op de gebieden te tikken, worden de volgende acties uitgevoerd:

- 11 Toont het videobedieningsmenu tijdens weergave van een video.
- 2 Tijdens het afspelen van een video: Tonen van het bronregelscherm.

Tijdens het afspelen van een audiobestand: Toont de weergavebedieningstoetsen.

- 3 Terug naar het voorgaande hoofdstuk/track.\*
- 4 Verder naar het volgende hoofdstuk/track.\*
- \* Niet mogelijk voor video van een extern component (AV-IN).

## **Lijst-/instelscherm**

Hieronder volgen de algemene bedieningstoetsen die in het lijst-/instelscherm worden getoond.

- De weergave van de bedieningstijd kan verschillen, maar vergelijkbare bedieningstoetsen hebben dezelfde functies.
- De beschikbare bedieningstoetsen verschillen afhankelijk van de instelschermen. Niet alle bedieningstoetsen worden getoond in elk scherm.

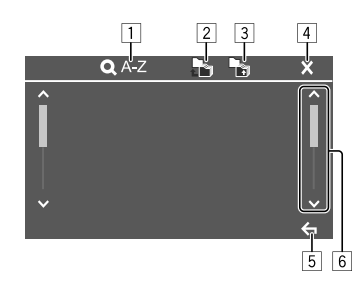

Door op de bedieningstoetsen te drukken, worden de volgende acties uitgevoerd:

- 1 Gaat naar alfabetisch zoeken\* om de lijst in alfabetische volgorde te tonen. Tik wanneer een toetsenbord verschijnt op de eerste letter waar u naar wilt zoeken.
	- Voor "USB" kunt u schakelen tussen de mappenlijst en de bestandslijst door **[** $\blacksquare$ ] of [ $\blacksquare$ ] aan te raken. Raak vervolgens **[OK]** aan om het zoeken te starten.
- 2 Gaat terug naar de basismap.
- 3 Terugkeren naar een hogere laag.
- 4 Sluit het huidige scherm.
- 5 Verlaat het huidige scherm of keert terug naar het vorige scherm.
- 6 Past de pagina aan om meer onderdelen te tonen.
- \* Zoeken op alfabet is niet beschikbaar:
- Voor Android-bron
- Als de afspeellijst is geselecteerd

# **Disc**

- Indien een disc geen discmenu heeft, worden alle tracks van deze disc herhaald afgespeeld totdat u van bron verandert of de disc uitwerpt.
- Voor afspeelbare schijftypes, bestandstypes en andere informatie, zie pagina 45 en 46.
- Indien " $\mathbb{O}$ " op het scherm verschijnt, kan het toestel de door u gemaakte bediening niet uitvoeren.
	- In bepaalde gevallen zijn bedieningen onmogelijk, ook wanneer " $\mathsf{Q}$ " niet verschiint.
- Bij weergave van een multi-kanaal gecodeerde disc, worden de multikanaal-signalen teruggemengd.

#### **Plaatsen van een disc**

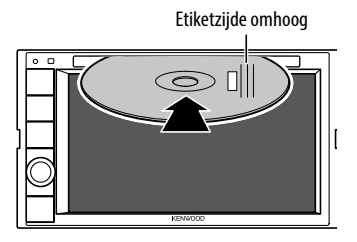

Bijv. plaatsen van een schijf voor DDX4019BT

De bron verandert naar "DISC" en de weergave start. • De IN-indicator licht op nadat een disc is geplaatst.

## **Uitwerpen van een disc**

**1 Toon het onderliggende snelkoppelingsmenu.**

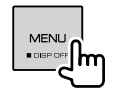

- **2 Werp de schijf uit.** [Eject
- Verwijder een disc altijd in horizontale richting.
- U kunt een disc ook uitwerpen tijdens weergave van een andere AV-bron.
- Indien de uitgeworpen disc niet binnen 15 seconden wordt verwijderd, wordt deze disc automatisch ter bescherming weer in het toestel getrokken.

## **Bediening voor weergave**

## **Audioweergave-informatie en toetsbediening**

- Zie "Bronregelscherm" op pagina 7 voor weergave-informatie.
- Zie "Algemene bedieningstoetsen in het bronregelscherm" op pagina 7 voor toetsfuncties van het aanraakscherm.

## **Kiezen van een map/track uit de lijst**

## **1 Toon de map-/tracklijst.**

Tik als volgt in het bronregelscherm:

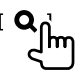

**2 Kies de map (**1**) en vervolgens het onderdeel (**2**) in de gekozen map.**

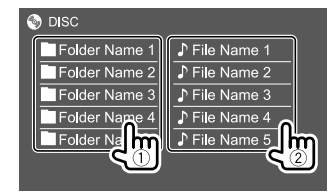

Kies een onderdeel in iedere laag totdat u het gewenste bestand heeft bereikt en gekozen.

## **Instellingen voor discweergave**

• De op het **<DISC Mode>**scherm beschikbare onderdelen zijn verschillend afhankelijk van het soort disc/bestand dat wordt afgespeeld.

## **1 Toon het <DISC Mode>-scherm.**

Tik als volgt in het bronregelscherm:

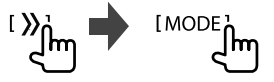

## **Video**

## **2 Voer de instellingen uit.**

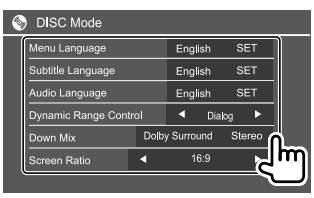

#### **<Menu Language>**\*1

Kiezen van de basistaal voor het discmenu. (Basisinstelling: **English**)

#### **<Subtitle Language>**\*1

Kies de basistaal voor de ondertitels of schakel de ondertitels uit (**Off**). (Basisinstelling: **English**)

#### **<Audio Language>**\*1

Kiezen van de basistaal voor het geluid.

(Basisinstelling: **English**)

#### **<Dynamic Range Control>**

U kunt het dynamisch bereik instellen tijdens weergave van Dolby Audio-gecodeerde schijven.

- **Wide**: Produceert een krachtig geluid met een laag volumeniveau met een volledig dynamisch bereik.
- **Normal**: Verkleint het dynamisch bereik iets.
- **Dialog** (Basisinstelling): Produceert filmdialoog helderder.

#### **<Down Mix>**

Tijdens weergave van een multi-kanaal disc, heeft deze instelling effect op de signalen die via de voor-en/of achterluidsprekers worden gereproduceerd.

- **Dolby Surround**: Produceert multikanaals surroundgeluid door een Dolby Surroundcompatibele versterker aan te sluiten.
- **Stereo** (Basisinstelling): Produceert stereogeluid.

#### **<Screen Ratio>**

Kies het monitortype voor het bekijken van breedbeelden op de externe monitor.

#### **16:9**

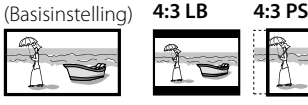

#### **<File Type>**\*2

Kiezen van het af te spelen bestandstype indien er meerdere soorten bestanden op een disc zijn opgenomen.

- **Audio**: Afspelen van audiobestanden.
- **Still image**: Afspelen van beeldbestanden.
- **Video**: Afspelen van videobestanden.
- **Audio&Video** (Basisinstelling): Afspelen van audiobestanden en videobestanden.
- \*1 Zie pagina 47 voor een lijst van taalcodes.
- \*2 Voor afspeelbare bestandstypes, zie pagina 45. Als de disc geen bestanden van het geselecteerde type bevat, worden de bestaande bestanden in deze prioriteit afgespeeld: audio, video en vervolgens foto's. U kunt deze instellingen alleen veranderen terwijl de weergave is gestopt.

#### **Bediening voor weergave**

### **Videoweergave-informatie in het bronregelscherm**

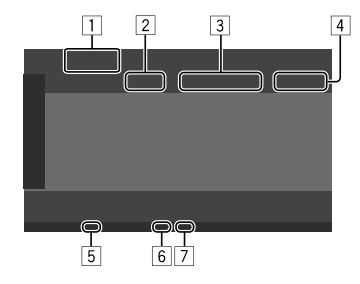

Bijv. videoweergavebronregelscherm voor DDX4019BT

- 1 Soort media
- 2 Weergavestatus
- 3 Informatie over huidige weergave-onderdeel (titelnummer/hoofdstuknummer/mapnummer/ bestandsnummer/tracknummer)
- 4 Weergavetijd
- 5 IN-indicator (licht op nadat een disc is geplaatst)
- 6 Weergavemodusindicator (Herhalen/Willekeurig)
- 7 Bestandstypeindicator

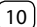

#### **Videomenubediening**

U kunt het videomenu weergeven tijdens videoweergave.

• De beschikbare bedieningstoetsen verschillen afhankelijk van het geselecteerde schijftype en bestandstype.

#### **Videoweergave, uitgezonderd VCD**

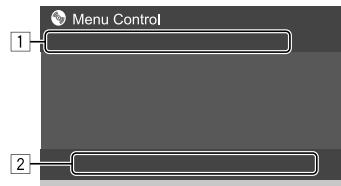

Bijv. het videomenuscherm voor DDX4019BT

Door op de bedieningstoetsen te drukken, worden de volgende acties uitgevoerd:

#### $\sqrt{1}$

**[ZOOM]**\*1 Tonen van het keuzescherm voor het beeldformaat. 1 Tik op **[ Zoom]** om de vergroting van het beeld aan te passen (**Zoom1**, **Zoom2**, **Zoom3**, **Full**: Basisinstelling). 2 Tik op **[**J**] [**K**] [**H**] [**I**]** om het zoomvenster te verplaatsen.  **[Aspect]** Tonen het keuzescherm voor de aspectratio. Tik op **[ Aspect]** om de beeldverhouding te selecteren. **<Full>**\*2: Voor oorspronkelijk 16:9

beelden

4:3 signaal 16:9 signaal

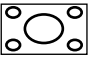

IО

**<Just>**: Voor het normaal bekijken van 4:3 beelden op het breedbeeld

4:3 signaal 16:9 signaal

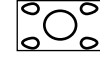

**<Normal>**\*2: Voor oorspronkelijk 4:3

beelden

4:3 signaal 16:9 signaal

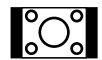

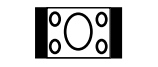

**<Auto>**: Alleen voor de bronnen "DISC" en "USB": De aspectratio wordt automatisch in overeenstemming met de binnenkomende signalen ingesteld.

#### **[Picture**  Tonen van het beeldregelscherm.

**Adjust]**

- 1 Tik op **[DIM ON]** of **[DIM OFF]** om de dimmer in of uit te schakelen.
- 2 Tik op **[+]**/**[–]** om de andere onderdelen aan te passen.
- **<Bright>**: Instellen van de helderheid  $(-15 \text{ tot} + 15)$ .
- **<Contrast>**: Instellen van het contrast  $(-10$  tot  $+10$ ).
- **<Black>**: Instellen van zwart  $(-10$  tot  $+10$ ).
- **<Color>**: Instellen van de kleur  $(-10 \text{ tot } +10)$ .
- **<Tint>**: Instellen van de tint  $(-10 \text{ tot} + 10)$ .
- **<Sharpness>**: Instellen van de scherpte (−2 tot +2).

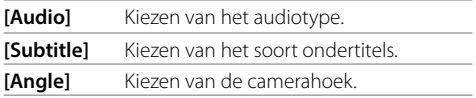

\*1 Als [Aspect] is ingesteld op <Just> of <Auto>, wordt de foto vergroot of verkleind volgens de aspectratio van de instelling  $<$ Full $>$ .

Deze functie is niet beschikbaar voor sommige videobronnen.

\*2 Bij weergave van DivX met <Screen Ratio> op [16:9] gesteld (Pagina 10 voor discs/Pagina 13 voor USB), kan de aspectratio mogelijk niet juist worden ingesteld.

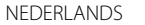

## **Video**

#### 2 **[ MENU]** Tonen van het discmenu (DVD). **[T MENU]** Tonen van het discmenu (DVD). **[Highlight]** Schakelen naar de directe discmenufunctie. Raak het te kiezen, gewenste onderdeel aan. **[CUR]** Tonen van het menu-/ scènekeuzescherm. • **[**J**] [**K**] [**H**] [**I**]**: Kiezen van een onderdeel. • **[Enter]**: Bevestigen van de keuze. • **[Return]**: Terugkeren naar het

voorgaande scherm.

#### **Videoweergave voor VCD**

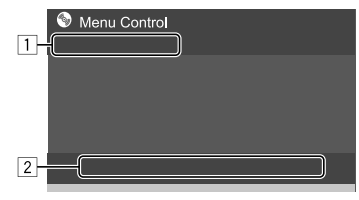

Bijv. het videomenuscherm voor DDX4019BT

Door op de bedieningstoetsen te drukken, worden de volgende acties uitgevoerd:

#### $\boxed{1}$

#### **[ZOOM]**

Zie "Videoweergave, uitgezonderd VCD"  **[Aspect]**

op pagina 11. **[Picture** 

#### **Adjust]**

#### $\sqrt{2}$

- **[ MENU]** Tonen van het discmenu. **[Audio]** Kiezen van het audiokanaal (**ST**: stereo, **L**: links, **R**: rechts). **[Direct]**\* Tonen of verbergen van de toetsen voor het direct kiezen. 1 Tik op **[DIR/CLR]** om rechtstreeks een track te selecteren op een VCD.
	- 2 Tik op de nummers (**[0]**, **[1]** tot **[9]**) om de gewenste track te selecteren.
	- 3 Tik op **[Enter]** om te bevestigen.

Tik op **[DIR/CLR]** om de laatste invoer te wissen.

- **[Return]** Tonen van het voorgaande scherm of het menu.
- \* U moet de weergave stoppen om de PBC-functie te deactiveren als een VCD wordt afgespeeld met PBC ingeschakeld.

## **USB**

U kunt USB-opslagapparatuur, bijvoorbeeld USBgeheugen, een digitale audio-speler, etc. met dit toestel verbinden.

- Zie pagina 45 en 48 voor afspeelbare bestandstypes en andere informatie.
- U kunt geen pc of draagbare harde schijf aansluiten op de USB-poort.
- U kunt geen USB-apparaat via een USB-hub verbinden.

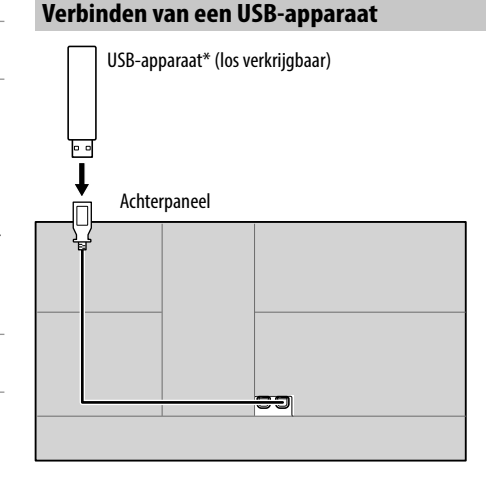

De bron verandert naar "USB" en de weergave start.

- Alle tracks op het USB-apparaat worden herhaald afgespeeld, tot u de bron wijzigt of het USB-apparaat afkoppelt.
- \* Gebruik de CA-U1EX indien de kabel moet worden verlengd. (Max 500 mA, 5 V)

#### NEDERLANDS

#### **Bediening voor weergave**

#### **Weergave-informatie en toetsbediening**

- Zie "Bronregelscherm" op pagina 7 voor weergave-informatie.
- Zie "Algemene bedieningstoetsen in het bronregelscherm" op pagina 7 voor toetsfuncties van het aanraakscherm.

## **Selectie van het af te spelen bestandstype**

U kunt het af te spelen bestandstype bepalen.

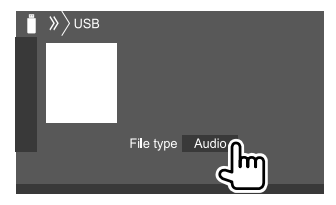

Bijv. USB-bronregelscherm voor DDX4019BT

Selecteer het bestandstype als volgt:

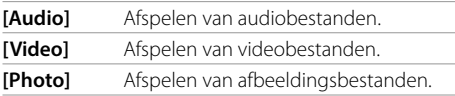

Als de USB-apparatuur geen bestanden van het geselecteerde type bevat, worden de bestaande bestanden in deze prioriteit afgespeeld: audio, video en vervolgens foto's. U kunt deze instellingen alleen veranderen terwijl de weergave is gestopt.

## **Kiezen van een map/track uit de lijst**

**1 Toon de map-/tracklijst.** Tik als volgt in het bronregelscherm:

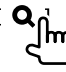

**2 Kies de map (**1**) en vervolgens het onderdeel (**2**) in de gekozen map.**

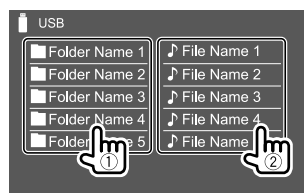

Bijv. USB-lijstscherm voor DDX4019BT

Kies een onderdeel in iedere laag totdat u het gewenste bestand heeft bereikt en gekozen.

## **Een map/track selecteren met alfabetisch zoeken**

(Alleen van toepassing voor audiobestanden) U kunt zoeken naar een map of audiobestand door de eerste letter waar u naar wilt zoeken in te voeren.

#### **1 Selecteer de lijst (map of track) om te zoeken.**

Op het USB-lijstscherm raakt u het volgende aan:

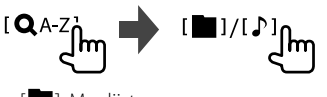

- 1: Mapliist
- [ P]: Tracklijst

**2 Voer het alfabet in om te zoeken.**

Tik op de eerste letter waarop u wilt zoeken en raak vervolgens **[OK]** aan.

#### **Instellingen voor USB-weergave**

#### **1 Toon het <USB Mode>-scherm.**

Tik als volgt in het bronregelscherm:

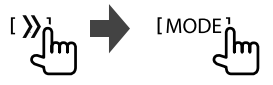

#### **2 Voer de instellingen uit.**

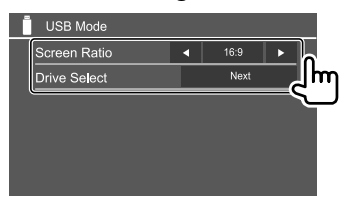

#### **<Screen Ratio>**

Kies het monitortype voor het bekijken van breedbeelden op de externe monitor.

**16:9**

(Basisinstelling) **4:3 LB 4:3 PS**

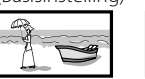

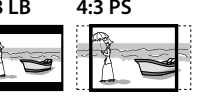

#### **<Drive Select>**

• **Next**: Schakelt tussen de interne en externe geheugenbron van het aangesloten apparaat (bijvoorbeeld een mobiele telefoon).

## **Verbinden van een Android apparaat**

Dit toestel ondersteunt Android OS 4.1 en hoger.

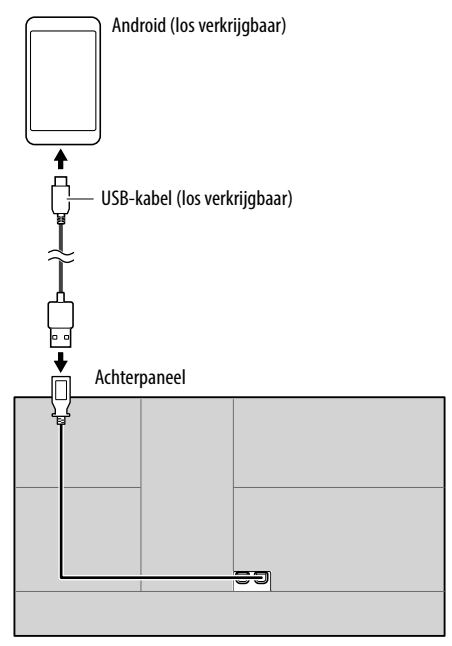

Bij het verbinden van een Android-apparaat, wordt "HAND MODE" weergegeven. U kunt een Androidapparaat besturen met gebruik van een mediaspelerapp die op het Android-apparaat is geïnstalleerd.

### **Bediening voor weergave**

## **Weergave-informatie en toetsbediening**

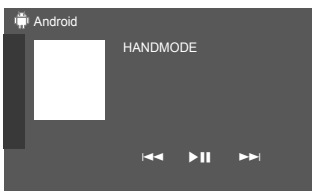

Bijv. Android-bronregelscherm voor DDX4019BT

Door op de bedieningstoetsen te drukken, worden de volgende acties uitgevoerd:

**[**S**]/[**T**]** Kiezen van een audiobestand. **[**IW**]** Starten/pauzeren van de weergave.

## **iPod/iPhone Pod/iPhone**

## **Verbinden van een iPod/iPhone**

- Zie pagina 48 voor iPod/iPhone-types en andere informatie.
- U kunt geen video bekijken.

#### **Bedrade verbinding**

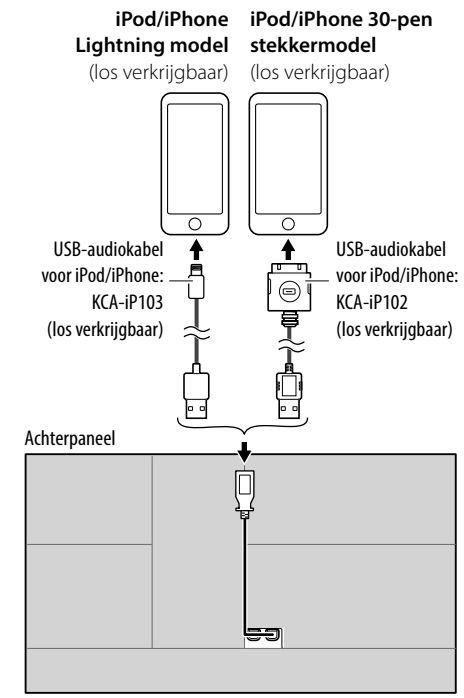

De bron verandert naar "iPod" en de weergave start.

#### **Bluetooth verbinding**

Koppel de iPod/iPhone met dit apparaat via Bluetooth. (Pagina 24)

## **Selectie van het weergaveapparaat via de verbindingsmethode**

Zie **<Smartphone Setup>** op pagina 36 voor meer informatie.

## **Bediening voor weergave**

## **Weergave-informatie en toetsbediening**

- Zie "Bronregelscherm" op pagina 7 voor weergave-informatie.
- Zie "Algemene bedieningstoetsen in het bronregelscherm" op pagina 7 voor toetsfuncties van het aanraakscherm.

Aanvullende toetsbediening: Door op de bedieningstoetsen te drukken, worden de volgende acties uitgevoerd.

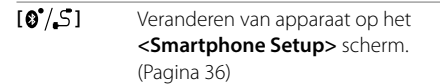

## **Kiezen van een audiobestand van het menu**

## **1 Toon het audiomenu.**

Tik als volgt in het bronregelscherm:

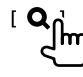

**2 Kies een categorie (**1**) en kies vervolgens het gewenste onderdeel (**2**).**

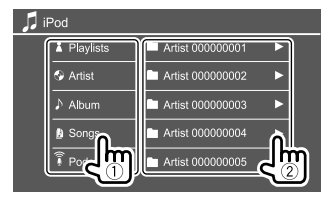

Kies een onderdeel in iedere laag totdat u het gewenste bestand heeft bereikt en gekozen.

• De beschikbare categorieën zijn verschillend afhankelijk van type van de iPod/iPhone.

#### **Instellingen voor weergave van een iPod/ iPhone**

## **1 Toon het <iPod Mode>-scherm.**

Tik als volgt in het bronregelscherm:

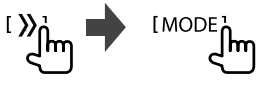

**2 Voer de instellingen uit.**

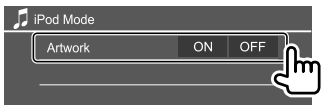

## **<Artwork>**

- **ON** (Basisinstelling): Toont het artwork van de weergegeven bestanden.
- **OFF**: Verbergt het artwork van de weergegeven bestanden.

## **Luisteren naar de radio**

Het apparaat schakelt automatisch over naar FMalarmscène wanneer een alarmsignaal van een FM-uitzending wordt ontvangen.

## **Weergave-informatie op het bronregelscherm**

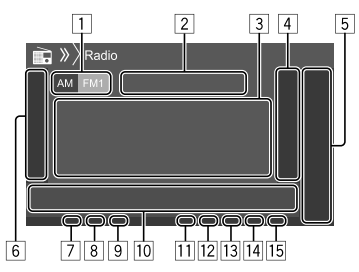

- 1 Kiezen van de golfband (AM/FM1/FM2/FM3)
- 2 Huidige zenderfrequentie/RDS-status
- 3 Tekstinformatie
	- Door op **[<]** te tikken, gaat de tekst rollen indien deze nog niet in het geheel wordt getoond.
	- Door op **[Radio Text]** om afwisselend Radio Text, Radio Text Plus en de PTY-code te tonen.
- 4 Toont het voorkeurzendervenster (Pagina 17)

## 5 **[P1]** – **[P5]**

- (Tikken) Kiest de voorkeurzender.
- (Houd ingedrukt) Slaat de huidige zender op.
- 6 Toont/verbergt andere beschikbare bedieningstoetsen\*

## **Radio**

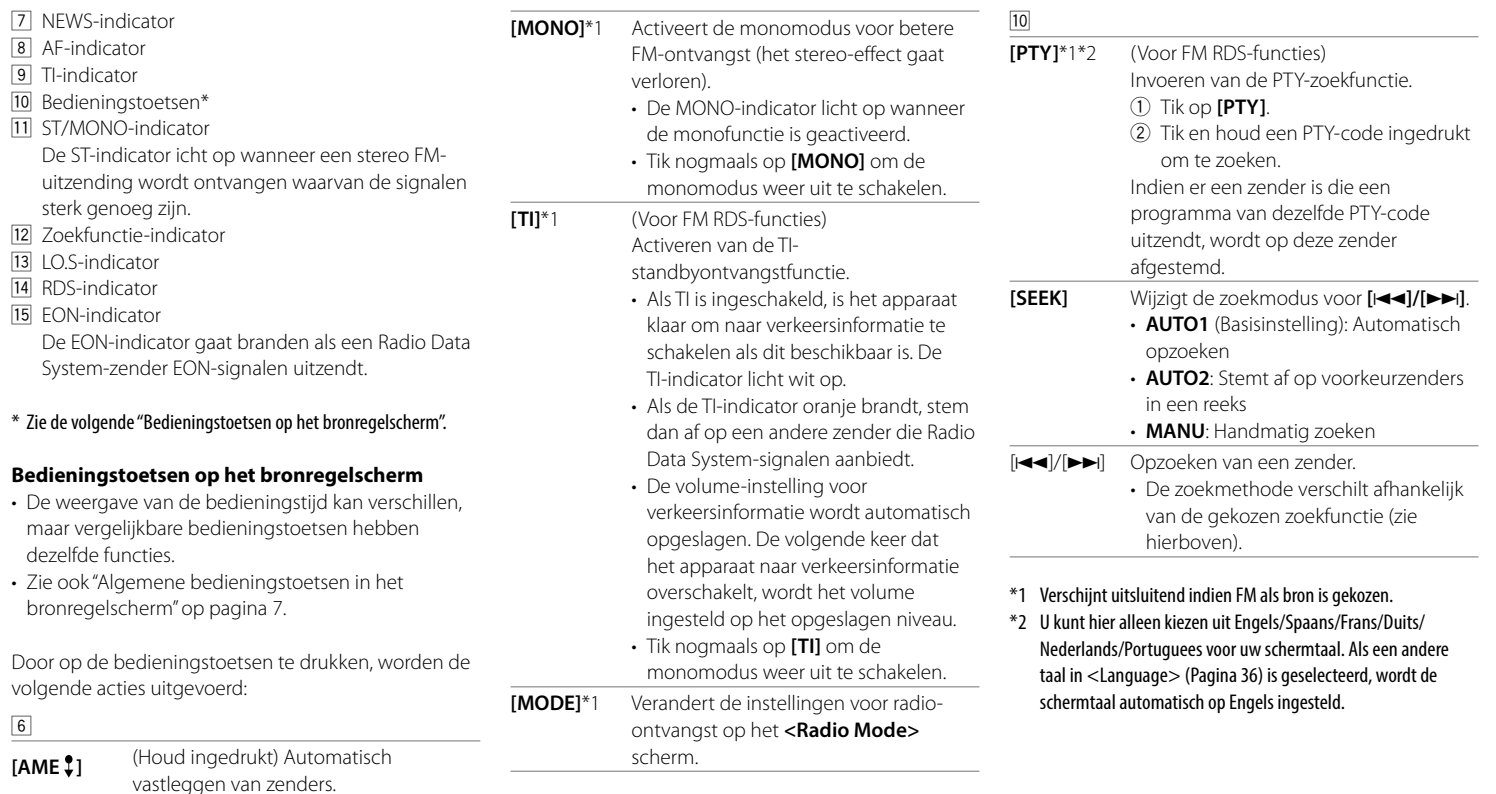

## **Zenders opslaan in het geheugen**

U kunt 5 zenders voor iedere golfband vastleggen.

## **Automatisch vastleggen — AME (Auto Memory)**

Tik als volgt in het bronregelscherm:

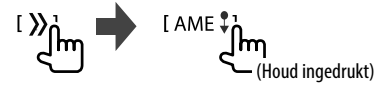

De lokale zenders met de sterkste signalen worden opgezocht en automatisch vastgelegd.

## **Handmatig vastleggen**

**1 Stem op een vast te leggen zender af.**

 $||\blacktriangleleft||/||\blacktriangleright|||$ 

**2 Kies een voorkeurnummer voor het vastleggen.**

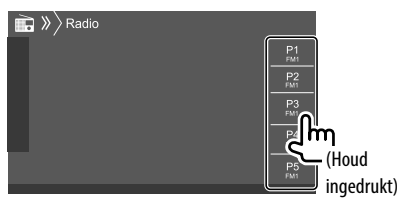

Bijv. radiobronregelscherm voor DDX4019BT

De in stap 1 geselecteerde zender wordt opgeslagen op het door u geselecteerde voorkeurnummer **[P1]** tot **[P5]**.

## **Kiezen van een voorkeurzender**

**1 Kies de band en toon vervolgens het voorkeurzendervenster.**

Tik als volgt in het bronregelscherm:

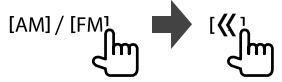

## **2 Kies de voorkeurzender.**

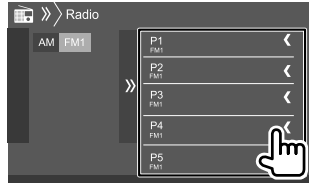

Bijv. voorkeurzendervenster voor DDX4019BT

**Om het venster te verbergen:** Tik op **[ ]**.

## **Instellingen voor andere FM Radio Data System-functies**

## **1 Toon het <Radio Mode>-scherm.**

Tik als volgt in het bronregelscherm:

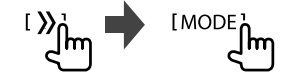

## **2 Voer de instellingen uit.**

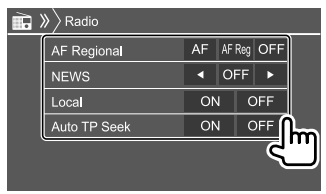

## **<AF Regional>**

Indien u in gebied rijdt waar de FM-ontvangst niet sterk genoeg is, schakelt dit toestel automatisch over naar een andere FM Radio Data System zender van hetzelfde netwerk, die mogelijk hetzelfde programma als het oorspronkelijke programma maar met sterkere signalen uitzendt — Ontvangst van netwerk-volgen.

Selecteer de modus Ontvangst van netwerk volgen.

- **AF**: Overschakelen naar een andere zender. Het programma verschilt mogelijk van het huidige ontvangen programma. De AF-indicator licht op.
- **AF Reg** (Basisinstelling): Schakelt naar een andere zender die hetzelfde programma uitzendt. De AF-indicator licht op.
- **OFF**: Schakel de functie uit.

De RDS-indicator licht op wanneer netwerkvolgenontvangst is geactiveerd en een FM Radio Data System zender is gevonden.

#### **<NEWS>**\*

- **00min** tot **90min**: Activeer de nieuwsstandbyontvanst door de duur van de onderbreking te selecteren. De NEWS-indicator licht op.
- **OFF** (Basisinstelling): Schakel de functie uit.

#### **<Local>**

- **ON**: Stemt alleen af op FM-zenders met voldoende signaalsterkte. De LO.S-indicator licht op.
- **OFF** (Basisinstelling): Schakel de functie uit.

#### **<Auto TP Seek>**

- **ON** (Basisinstelling): Zoekt automatisch naar een zender met betere ontvangst voor verkeersinformatie als de ontvangst van de huidige zender slecht is.
- **OFF**: Schakel de functie uit.
- \* De volume-instelling voor verkeersinformatie wordt automatisch opgeslagen. De volgende keer dat u naar verkeersinformatie luistert, wordt het volume op het voorgaande niveau ingesteld.

## **Digitale Radio (DAB)** (Alleen voor de DDX4019DAB)

DAB (Digital Audio Broadcasting) is een van de huidige beschikbare digitale radio-uitzendsystemen. DAB levert een digitale geluidskwaliteit, zonder interferentie en signaalvervorming. Daarbij kunnen tevens tekst, beelden en data worden verstuurd. In tegenstelling tot FM-uitzendingen waarbij ieder programma op een eigen frequentie wordt uitgezonden, combineert DAB diverse programma's ("services" genaamd) om een "ensemble" te vormen. Het "primary component" (hoofdradiozender) wordt soms vergezeld door een "secondary component" dat extra programma's en andere informatie kan bevatten.

### **Luisteren naar de Digitale Radio**

Het apparaat schakelt automatisch over naar DABalarmscène wanneer een alarmsignaal van een DAB-uitzending wordt ontvangen.

## **Weergave-informatie op het bronregelscherm**

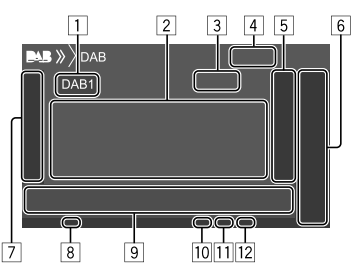

- 1 Kiezen van de golfband (DAB1/DAB2/DAB3)
- 2 Tekstinformatie
	- Door op **[<]** te tikken, gaat de tekst rollen indien deze nog niet in het geheel wordt getoond.
	- Tik op **[Now Playing]** om de gegevens en toetsen te wisselen tussen **[Next Program]**, **[Title]**, **[Artists]**, **[PTY]** en **[Audio Quality]**.
- 3 Kanaalnummer
- [4] Signaalsterkte
- 5 Toont het voorkeurservicevenster (Pagina 20)
- 6 **[P1] [P5]**
	- (Tikken) Kiest de voorkeurservice.
	- (Houd ingedrukt) Slaat de huidige dienst op.
- 7 Toont/verbergt andere beschikbare bedieningstoetsen\*
- 8 TI-indicator
- 9 Bedieningstoetsen\*
- 10 Zoekfunctie-indicator
- **11** DAR/MC-indicator
	- De DAB-indicator licht op bij ontvangst van een DAB-uitzending.
	- De MC-indicator licht op bij ontvangst van een DAB-multicomponent.
- 12 RDS-indicator

De RDS-indicator brandt wanneer een Radio Data System-dienst wordt ontvangen.

\* Zie "Bedieningstoetsen op het bronregelscherm" op pagina 19.

## **Digitale Radio (DAB) igitale**

#### **Bedieningstoetsen op het bronregelscherm**

- De weergave van de bedieningstijd kan verschillen, maar vergelijkbare bedieningstoetsen hebben dezelfde functies.
- Zie ook "Algemene bedieningstoetsen in het bronregelscherm" op pagina 7.

Door op de bedieningstoetsen te drukken, worden de volgende acties uitgevoerd:

#### 7

**[PTY]**\* (Voor RDS-functies) Invoeren van de PTY-zoekfunctie. 1 Tik op **[PTY]**. 2 Tik en houd een PTY-code ingedrukt om te zoeken. Indien er een service is die een programma van dezelfde PTY-code uitzendt, wordt op deze service afgestemd.  **[SEEK]** Wijzigt de zoekmodus voor  $[1\blacktriangleleft \blacktriangleleft]/[1\blacktriangleright\blacktriangleright]$ . • **AUTO1** (Basisinstelling): Automatisch opzoeken • **AUTO2**: Stemt achtereenvolgend af op voorkeurservices • **MANU**: Handmatig zoeken

\* U kunt hier alleen kiezen uit Engels/Spaans/Frans/Duits/ Nederlands/Portuguees voor uw schermtaal. Als een andere taal in <Language> (Pagina 36) is geselecteerd, wordt de schermtaal automatisch op Engels ingesteld.

**[TI]** (Voor RDS-functies) Activeren van de TI-

standbyontvangstfunctie.

- Als TI is ingeschakeld, is het apparaat klaar om naar verkeersinformatie te schakelen als dit beschikbaar is. De TI-indicator licht wit op.
- Als de TI-indicator oranje brandt, stem dan af op een andere service die Radio Data System-signalen aanbiedt.
- De volume-instelling voor verkeersinformatie wordt automatisch opgeslagen. De volgende keer dat het apparaat naar verkeersinformatie overschakelt, wordt het volume ingesteld op het opgeslagen niveau.
- TI-standbyontvangst kan ook worden geactiveerd en uitgeschakeld met het "Radio" bronregelscherm. (Pagina 16)
- Tik nogmaals op **[TI]** om de monomodus weer uit te schakelen.

**[MODE]** Veranderen van de instellingen voor DAB-ontvangst op het **<DAB Mode>** scherm.

#### 9

**[ ]** Tonen van het **<Service List>** scherm. **[**S**]/[**T**]** Zoekt een service op. • De zoekmethode verschilt afhankelijk van de gekozen zoekfunctie. **[DLS]** Toont het Dynamic Label Segment scherm (door de service uitgezonden tekst).

## **Kiezen van een service uit de lijst**

U kunt informatie opvragen over een service of een service selecteren om naar te luisteren.

#### **1 Toon het <Service List>-scherm.**

Tik als volgt in het bronregelscherm:

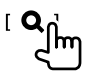

### **2 Kies een service uit de lijst.**

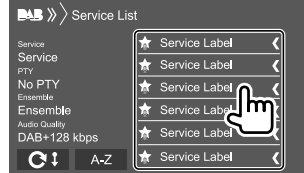

• Tik op **[A–Z]** om het scherm **<A–Z Search>** te tonen. Selecteer vervolgens een letter om te beginnen met zoeken.

 Tik op **[#]** om te zoeken op niet-alfabetisch tekens.

• Tik en houd [C <sup>1</sup>] ingedrukt om de servicelijst te vernieuwen.

## **Opslaan van services in het geheugen**

U kunt voor iedere band 5 services vastleggen.

- **1 Stem af op een vast te leggen dienst.**  $[|\blacktriangleleft\blacktriangleleft| / [\blacktriangleright\blacktriangleright|]$ Im
- **2 Kies een voorkeurnummer voor het vastleggen.**

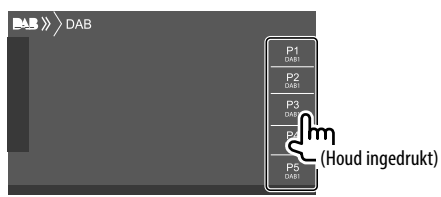

De in stap 1 geselecteerde service wordt opgeslagen op het door u geselecteerde voorkeurnummer **[P1]** tot **[P5]**.

### **Kiezen van een voorkeurservice**

**1 Kies de band en toon vervolgens het voorkeurservicevenster.**

Tik als volgt in het bronregelscherm:

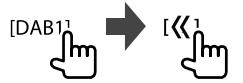

### **2 Kies de voorkeurservice.**

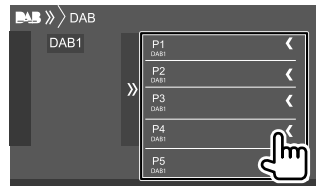

**Om het venster te verbergen:** Tik op **[ ]**.

#### **Instellingen voor Digitale Radio**

**1 Toon het <DAB> scherm.**

Tik als volgt in het bronregelscherm:

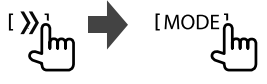

**2 Voer de instellingen uit.**

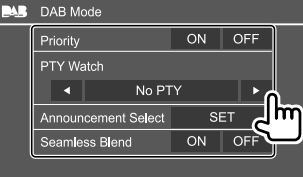

#### **<Priority>**

- **ON** (Basisinstelling): Indien dezelfde service door Digital Radio tijdens Radio Data System ontvangst wordt geleverd, schakelt het toestel automatisch over naar Digital Radio. Indien dezelfde service door Radio Data System wordt geleverd en de ontvangst van de huidige service van Digital Radio verslechtert, schakelt het toestel automatisch over naar Radio Data System.
- **OFF**: Schakel de functie uit.

#### **<PTY Watch>**

Wanneer de service van het ingestelde programmatype start met het ensemble dat wordt ontvangen, schakelt het toestel van iedere bron over naar Digital Radio voor ontvangst van de service.

Kies het programmatype met **[**H**]** en **[**I**]**.

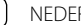

#### **<Announcement Select>**\*1

Wanneer de service van het mededelingenonderdeel dat u geactiveerd start met het ensemble dat wordt ontvangen, schakelt het toestel van iedere bron over naar de ontvangen mededeling.\*2

- **News flash/Transport flash/Warning/Service/ Area weather flash/Event announcement/ Special event/Programme information/Sport report/Financial report**
	- Kies **[ON]** voor de gewenste mededelingenonderdelen.
- Kies **[All OFF]** om alle mededelingen te annuleren.

#### **<Seamless Blend>**

- **ON** (Basisinstelling): Voorkomen dat het geluid wegvalt wanneer van Digital Radio naar Analog Radio wordt overgeschakeld.
- **OFF**: Schakel de functie uit.

#### **<Antenna Power>**

- **ON** (Basisinstelling): Toevoer van stroom naar de DAB-antenne.
- **OFF**: Schakel de functie uit.

#### **<Related Service>**

- **ON**: Wanneer het huidige gekozen DABservicenetwerk niet beschikbaar is en de gerelateerde service wordt gevonden, kan het toestel naar de gerelateerde service overschakelen.
- **OFF** (Basisinstelling): Schakel de functie uit.
- \*1 U kunt hier alleen Engels/Spaans/Frans/Duits/Nederlands/ Portuguees/Italiaans/Turks voor de schermtaal kiezen. Als een andere taal in <Language> (Pagina 36) is geselecteerd, wordt de schermtaal automatisch op Engels ingesteld.
- \*2 De volume-instelling bij ontvangst van mededelingen wordt automatisch vastgelegd. De volgende keer dat het toestel naar mededelingen overschakelt, wordt het volume op het voorgaande niveau ingesteld.

## **Spotify** (Alleen voor de DDX4019DAB/DDX4019BT)

Met Spotify heb je overal je muziek. Met sporten, feesten of ontspannen heb je altijd de passende muziek bij de hand. Spotify heeft miljoenen liedjes —van gouwe-ouwe tot de nieuwste hits. Kies eenvoudigweg de muziek die je leuk vindt of laat je door Spotify verrassen.

Je kunt Spotify streamen via iPhone/iPod touch of Android-apparaten.

- Spotify is een service van derden en de specificaties zijn derhalve zonder voorafgaande kennisgeving wijzigbaar. Het is tevens mogelijk dat de compatibiliteit niet optimaal is of sommige of alle services niet bruikbaar zijn.
- Bepaalde functies van Spotify kunnen niet vanaf dit toestel worden bediend.
- Raadpleeg Spotify op <www.spotify.com> voor problemen met gebruik van de app.

## **Voorbereiding**

## **Installeren van de toepassing**

Uw smartphone moet ingebouwde Bluetooth hebben en de volgende profielen moeten worden ondersteund:

- SPP (Serial Port Profile)
- A2DP (Advanced Audio Distribution Profile) Maak een internetverbinding met gebruik van LTE, 3G, EDGE of WiFi.

Controleer of je bent aangemeld in je smartphoneapp. Als je nog geen Spotify account hebt, kan je deze gratis met je smartphone of bij <www.spotify.com> maken.

Installeer de laatste versie van de Spotify app op uw smartphone.

- Voor Android-apparaten: Zoek "Spotify" op in de Google Play om de laatste versie te vinden en te installeren.
- Voor iPhone/iPod touch: Zoek "Spotify" op in de Apple iTunes App Store om de laatste versie te vinden en te installeren.

## **Verbinden van het apparaat**

#### **Voor Android-apparaten**

Koppel het Android-apparaat met dit apparaat via Bluetooth. (Pagina 24)

#### **Voor iPhone/iPod touch**

- Via USB-ingangsaansluiting: Verbind de iPhone/iPod touch met een kabel. (Pagina 14)
- Voor modellen met Lightning: Gebruik de KCA-iP103 (los verkrijgbaar).
- Voor modellen met 30-penaansluiting: Gebruik de KCA-iP102 (los verkrijgbaar).
- Via Bluetooth: Koppel de iPhone/iPod touch met dit apparaat. (Pagina 24)

## **Kiezen van het apparaat**

Zie **<Smartphone Setup>** op pagina 36 voor selectie van het weergaveapparaat via de verbindingsmethode.

#### **Bediening voor weergave**

## **Weergave-informatie en toetsbediening**

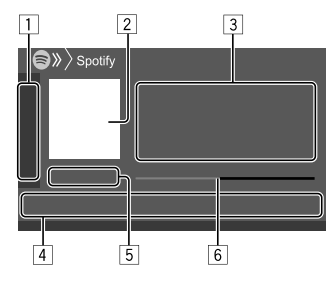

U kunt Spotify ook bedienen met een apart verkrijgbare afstandsbediening, KNA-RCDV331. U kunt alleen de weergave, pauzering en overslaan regelen met de afstandsbediening.

11 Toont/verbergt andere beschikbare bedieningstoetsen\*

2 Beelddata

- 3 Informatie van track
	- Door op **[<]** te tikken, gaat de tekst rollen indien deze nog niet in het geheel wordt getoond.
	- Door op **[4<sup>0</sup>]/[ © ]** te tikken, wisselt de weergegeven informatie tussen artiest ( $\mathbf{d}^{\bullet}$ ) en album  $($ o $)$ ).
- 4 Bedieningstoetsen\*
- 5 Weergavetijd/weergavestatus
- 6 Vooruitgangsbalk
- \* Zie de volgende "Bedieningstoetsen op het bronregelscherm".

#### **Bedieningstoetsen op het bronregelscherm**

- De weergave van de bedieningstijd kan verschillen, maar vergelijkbare bedieningstoetsen hebben dezelfde functies.
- Zie ook "Algemene bedieningstoetsen in het bronregelscherm" op pagina 7.

Door op de bedieningstoetsen te drukken, worden de volgende acties uitgevoerd:

#### $\Box$

- **[ ]**\*1 Omlaag naar het huidige track en verspringen naar het volgende track. **[ ]**\*1 Registreren van het huidige track als een favoriet. **[**  $\chi$ ]\*2\*3 Activeren/annuleren van de willekeurige weergavefunctie. **[**  $\bigcirc$ ]\*2 Herhaalt alle tracks/annuleert de herhaalde weergave. **[ ]**\*2\*3 Herhaalt het huidige track/annuleert de herhaalde weergave. **[((+))]** Maken van een nieuwe zender. **[** $\blacksquare$  /  $\blacksquare$ ] Veranderen van apparaat op het **<Smartphone Setup>** scherm. (Pagina 36) 4
- **[** $\equiv$ ] Toont het Spotify menuscherm. **[ ]**\*3**[ ]** Kiezen van een track. **[** $\odot$ **][** $\odot$ ] Starten ( $\blacktriangleright$ )/pauzeren (II) van de weergave. [+] Opslaan van het huidige track/de artiest in **<Your Library>**.
- \*1 Niet mogelijk met tracks in een weergavelijst.
- \*2 Niet beschikbaar voor tracks in de Radio.
- \*3 Alleen beschikbaar voor premium accountgebruikers.

## **Je eigen zender maken (Radio starten)**

Radio starten is voor het starten van een radiokanaal op basis van de huidige track.

### **Creëer je eigen zender.**

Tik als volgt in het bronregelscherm:

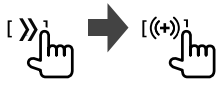

Zender wordt gemaakt en de weergave start automatisch.

- Je kunt je zender persoonlijk afstellen met duim omhoog (**[ ]**) of duim omlaag (**[ ]**).
- U kunt niet omhoog of omlaag verplaatsen tijdens weergave van tracks in een weergavelijst.
- Het personaliseren van zenders is mogelijk niet beschikbaar, afhankelijk van de track.

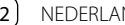

## **Kiezen van een track**

**1 Toon het Spotify menuscherm.**

Tik als volgt in het bronregelscherm:

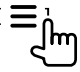

#### **2 Selecteer het lijsttype en kies vervolgens het gewenste onderdeel.**

• De getoonde lijsttypes verschillen afhankelijk van de informatie van Spotify.

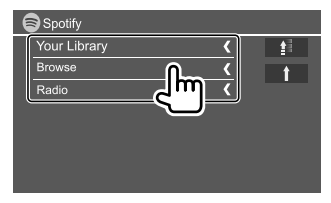

- Tik op [<sup> $\triangle$ </sup>] om naar de hoogste laag terug te keren.
- Tik op [1] om naar de bovenste laag terug te keren.

## **Overige Externe Componenten verige**

## **AV-IN**

## **Verbinden van externe componenten**

Zie pagina 45 voor meer informatie.

## **Starten van de weergave**

- **1 Kies "AV-IN" als bron.**
- **2 Schakel het aangesloten component in en start de weergave van de bron.**

## **Veranderen van de naam voor AV-IN**

U kunt de naam veranderen voor AV-IN die op het bronregelscherm wordt getoond.

• Deze instelling heeft geen effect op de bronnaam die op het startscherm wordt getoond.

## **1 Toon het <VIDEO Mode>-scherm.**

Tik als volgt in het bronregelscherm:

[MODE]

## **2 Kies een AV-IN naam.**

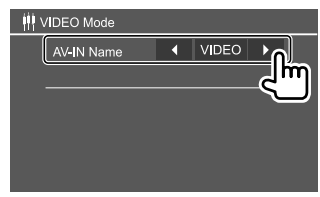

## **Achterzichtcamera**

Plaats een achterzichtcamera (los verkrijgbaar) op de juiste plaats in overeenstemming met de handleiding die bij de camera is geleverd.

## **Verbinden van een achteruitkijk-camera**

Zie pagina 45 voor meer informatie.

• Om de achterzichtcamera te gebruiken, is een achteruitsignaalaansluiting (REVERSE) nodig. (Pagina 44)

## **Gebruik van het achteruitkijk-camera**

• Zie **<Rear Camera>** op pagina 35 voor achtercamera-instellingen.

**Tonen van het scherm van de achterzichtcamera** Het achterzichtscherm wordt getoond door de versnelling in de achteruit (R) te zetten wanneer **<Rear Camera Interruption>** is ingesteld op **[ON]**. (Pagina 35)

• Er wordt een waarschuwing getoond op het scherm. Voor het wissen van de waarschuwing, raakt u het scherm weer even aan.

U kunt het beeld van de achterzichtcamera ook handmatig aanpassen, zonder de versnelling in de achteruit (R) te zetten.

Tik als volgt in het snelkoppelingsmenu:

I Camera!

## **Overige Externe Componenten verige Bluetooth® luetooth®**

## **Bediening terwijl het camerascherm wordt getoond**

#### **Instellen van het beeld**

Raak het hieronder getoonde gedeelte aan.

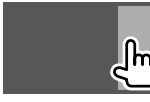

Videomenubediening wordt getoond. Zie "Videomenubediening" op pagina 11 voor meer informatie.

• Tik nogmaals op hetzelfde gebied om het videomenu weer te sluiten.

#### **Tonen van de parkeerrichtlijn**

Stel **<Parking Guidelines>** in op **[ON]** (Pagina 35) of tik op het hieronder aangegeven gebied.

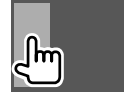

• Raak hetzelfde gedeelte weer aan om de parkeeraanwijzingen te sluiten.

#### **Verlaten van het camerascherm**

Druk op **HOME** op het monitorpaneel of raak het hieronder getoonde gedeelte aan.

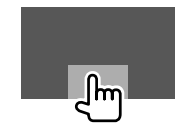

## **Informatie**

Bluetooth is een short-range draadloze communicatietechnologie voor mobiele apparatuur, bijvoorbeeld mobiele telefoons, draagbare PC's en andere dergelijke toestellen.

Bluetooth apparatuur kan zonder gebruik van kabels worden verbonden en onderling met elkaar communiceren.

#### **Opmerking**

- Voer tijdens het besturen van de auto geen ingewikkelde bedieningen uit, bijvoorbeeld het bellen van nummers, gebruik van het telefoonboek, etc. Parkeer de auto op een veilige plaats alvorens dergelijke bedieningen uit te voeren.
- Bepaalde Bluetooth apparatuur kan vanwege de Bluetooth versie van die apparatuur mogelijk niet met dit toestel worden verbonden.
- Dit toestel werkt mogelijk niet met bepaalde Bluetooth apparatuur.
- De verbindingsconditie varieert mogelijk vanwege de omgevingsomstandigheden.
- Met bepaalde Bluetooth apparaten wordt het apparaat ontkoppeld wanneer u dit toestel uitschakelt.
- Indien uw mobiele telefoon PBAP (PhoneBook Access Profile) ondersteunt, kunt u de volgende onderdelen op het aanraakpaneel tonen wanneer de mobiele telefoon is aangesloten.
- Telefoonboek
- Gebelde nummers, ontvangen gesprekken en gemiste gesprekken (in totaal maximaal 10 gegevens)

## **Voorbereiding**

Installeer en sluit de microfoon vooraf aan. Zie pagina 44 voor meer informatie.

## **Verbinden**

Nadat u voor het eerst een Bluetooth apparaat op dit toestel heeft aangesloten:

- 1 Registreer het apparaat door het systeem en het apparaat te koppelen.
- 2 Sluit het apparaat aan op het systeem. (Pagina 25)

## **Registreren van een nieuw Bluetooth**

## **apparaat**

Door te koppelen, kan Bluetooth apparatuur met elkaar communiceren.

- De koppelingsmethode is verschillend afhankelijk van de Bluetooth versie van het apparaat.
- Voor een apparaat met Bluetooth 2.1: U kunt het apparaat en het toestel koppelen met gebruik van SSP (Secure Simple Pairing) waarbij u uitsluitend hoeft te bevestigen.
- Voor een apparaat met Bluetooth 2.0: U moet voor het koppelen een PIN-code invoeren in zowel het apparaat als het toestel.
- Nadat eenmaal een verbinding is gemaakt, blijft deze in het toestel geregistreerd, ook wanneer u het toestel terugstelt. U kunt in totaal maximaal 5 apparaten registreren.
- Tegelijkertijd kunnen er slechts twee apparaten voor "Bluetooth Phone" en één apparaat voor "Bluetooth Audio" worden verbonden.

Wanneer echter "BT Audio" is geselecteerd als bron, kunt u tot vijf Bluetooth-audiobronnen aansluiten en schakelen tussen deze vijf apparaten.

• Voor het gebruik van de Bluetooth functie, moet u de Bluetooth functie van het apparaat activeren.

#### **Automatisch koppelen**

Indien **<Auto Pairing>** op **[ON]** is gesteld (Pagina 29), worden iOS-apparaten (bijvoorbeeld een iPhone) automatisch gekoppeld wanneer een USB-verbinding is gemaakt.

#### **Koppelen van een Bluetooth apparaat met SSP (voor Bluetooth 2.1)**

Indien het Bluetooth apparaat compatibel is met Bluetooth 2.1, wordt een verzoek voor het koppelen van een beschikbaar apparaat verstuurd.

- **1 Zoek het toestel ("DDX4DAB"/"DDX4") met uw Bluetooth apparaat.**
- **2 Bevestig het verzoek zowel met het apparaat als het toestel.**

Op het apparaat:

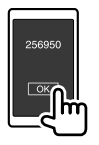

#### Op het systeem:

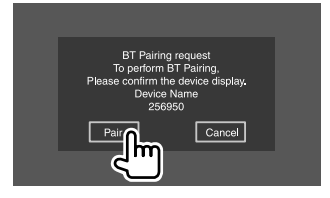

**Om het verzoek te weigeren:** Tik op **[Cancel]**.

#### **Koppelen van een Bluetooth apparaat met gebruik van een PIN-code (voor Bluetooth 2.0)**

**1 Toon het <PIN Code Set> scherm.** Tik als volgt in het startscherm:

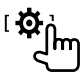

Tik vervolgens in het scherm **<Setup>** als volgt: **[System] <Bluetooth Setup> : [Enter]**

Tik als volgt in het scherm **<Bluetooth Setup>**: **<PIN Code> : [0000]**

## **2 Verander de PIN-code.**

Ga naar stap 3 indien u de PIN-code niet wilt veranderen.

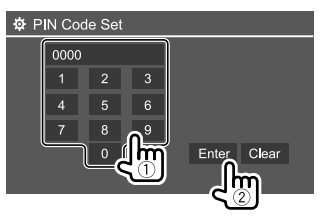

- Tik op **[Clear]** om de laatste invoer te wissen.
- Houd **[Clear]** even ingedrukt om de PIN-code te wissen.

## **3 Zoek het toestel ("DDX4DAB"/"DDX4") met uw Bluetooth apparaat.**

- **4 Kies het toestel ("DDX4DAB"/"DDX4") met uw Bluetooth apparaat.**
	- Als een pincode vereist is, voer dan "0000" (standaard) in of de nieuwe pincode die u heeft ingevoerd in stap 2.
	- Als het koppelen is voltooid, is het apparaat geregistreerd in het scherm **<Paired Device List>**.

#### **Opmerking**

- De PIN-code is standaard op "0000" gesteld.
- Er kunnen maximaal 15 cijfers voor een PIN-code worden gebruikt.

## **Verbinden/ontkoppelen van een geregistreerd Bluetooth apparatuur**

**1 Toon het <Paired Device List>-scherm.** Tik als volgt in het startscherm:

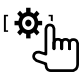

Tik vervolgens in het scherm **<Setup>** als volgt: **[System] <Bluetooth Setup> : [Enter]**

Tik als volgt in het scherm **<Bluetooth Setup>**: **<Paired Device List> [Enter]**

**2 Kies het te verbinden apparaat (**1**) en kies vervolgens op [Connection] (**2**).**

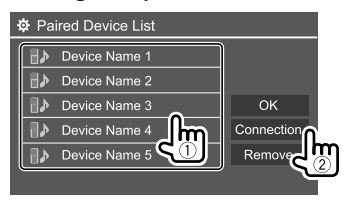

**3 Selecteer het aan te sluiten apparaat (**1**) en keer terug naar de <Paired Device List> (**2**).**

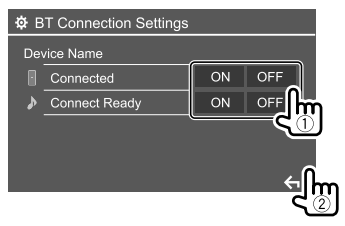

- Selecteer **[ON]** (om te verbinden) of **[OFF]** (om te ontkoppelen).
- : Mobiele telefoon
- : Audio-apparaat

## **4 Verbind het gekozen apparaat.**

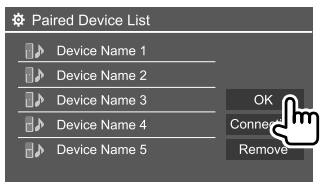

• De status wordt als volgt getoond: **<Connecting>**: Verbinding wordt gemaakt. **<Connected>**: Er is een verbinding gemaakt. **<Connect Ready>**: Er kan een verbinding worden gemaakt.

**<Disconnecting>**: Verbinding wordt verbroken. **<Disconnected>**: Er is geen verbinding gemaakt.

• Wanneer een Bluetooth mobiele telefoon is verbonden, worden de signaalsterkte en het batterijvermogen getoond indien de informatie van het apparaat wordt ontvangen.

 **Het geregistreerde apparaat verwijderen:** Voer stap

- 1 uit, selecteer het te verwijderen apparaat in stap 2 en tik op **[Remove]**.
- Een bevestigingsmededeling verschijnt. Tik op **[Yes]**.

## **Bluetooth mobiele telefoon**

## **Indien een gesprek binnekomt...**

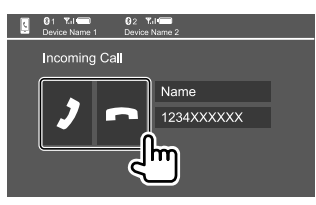

Door op de bedieningstoetsen te drukken, worden de volgende acties uitgevoerd:

- **[2]** Beantwoordt een gesprek.
- **[ ]** Weigert een gesprek.
- Gespreksinformatie wordt indien ontvangen, getoond.
- Telefoonbediening is onmogelijk terwijl het beeld van de achterzichtcamera wordt getoond.

## **Tijdens een gesprek...**

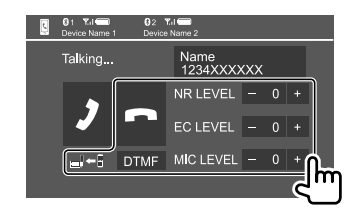

Door op de bedieningstoetsen te drukken, worden de volgende acties uitgevoerd:

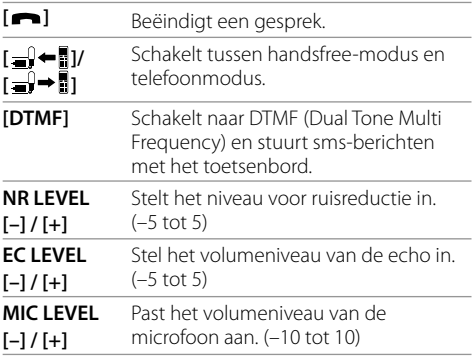

• Draai de volumeknop op het monitorpaneel om het volume van de oproep of de oortelefoon aan te passen.

## **Opbellen**

## **1 Toon het telefoonregelscherm.**

Tik als volgt in het startscherm:

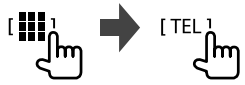

## **2 Kies een methode voor het bellen.**

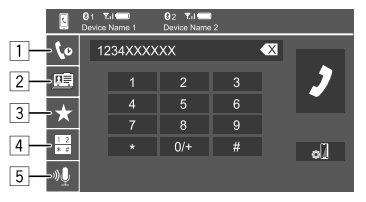

- 1 Uit de gesprekkenlijst\* (gemiste gesprekken/
- ontvangen gesprekken/gebelde nummers) 2 Uit het telefoonboek\*
- 
- 3 Uit de voorkeurlijst (Pagina 28)
- 4 Rechtstreekse nummerinvoer gebruiken
- 5 Bellen met stemherkenning gebruiken
- \* Alleen van toepassing voor mobiele telefoons compatibel met PBAP (Phone Book Access Profile).

## **3 Selecteer een contact (**1**) en bel (**2**).**

Als onderdeel  $\boxed{1}$ ,  $\boxed{2}$  of  $\boxed{3}$  is geselecteerd in stap 2:

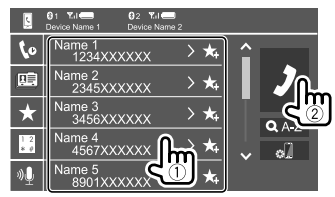

#### **Alfabetisch zoeken gebruiken in het telefoonboek**

- 1 Tik op **[ A-Z ]**.
- 2 Tik op de eerste letter waarop u wilt zoeken op het toetsenbord.
	- Tik op **[1,2,3...]** om een nummer te zoeken.
- 3 Selecteer een contact dat u wilt bellen in de lijst.

#### Zoekresultaten telefoongids:

"Sorteervolgorde", "weergavevolgorde" of andere gelijkwaardige instellingen van de telefoon kunnen van invloed zijn op en verschillende zoekresultaten weergeven (paginaweergave) van het telefoonboek op het hoofdtoestel.

#### **Weergeven van andere telefoonnummers van hetzelfde contact**

U kunt tot 10 telefoonnummers opslaan per contact.

- $(1)$  Tik op  $[3]$ .
- 2 Selecteer een contact dat u wilt bellen in de lijst.

Als onderdeel  $\boxed{4}$  is geselecteerd in stap 2:

#### **Voer het telefoonnummer in (**1**) en bel (**2**).**

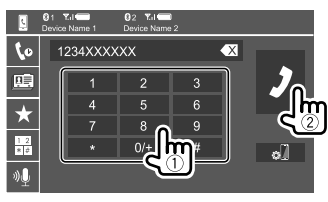

- Om "+" in te voeren houdt u **[0/+]** ingedrukt.
- Tik op **[ X** ] om de laatste invoer te wissen.

Als onderdeel [5] is geselecteerd in stap 2:

#### **Zeg de naam van de persoon die u wilt opbellen.**

- Alleen mogelijk indien de verbonden mobiele telefoon het stemherkenningssysteem heeft.
- Als het systeem het doel niet kan vinden, wordt "Please speak into the microphone" aangegeven. Tik op **[Start]** en zeg de naam nogmaals.
- Druk op **[Cancel]** om bellen met stemherkenning te annuleren.

## **Schakelen tussen twee verbonden apparaten**

U kunt het te gebruiken apparaat wisselen als er 2 apparaten zijn aangesloten.

Met het telefoonregelscherm:

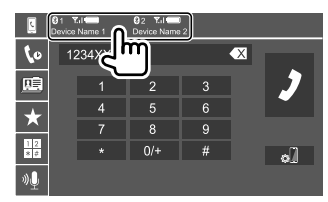

Het geactiveerde apparaat licht op.

## **Vastleggen van telefoonnummers**

U kunt maximaal 5 telefoonnummers vastleggen.

## **1 Toon het telefoonregelscherm.**

Tik als volgt in het startscherm:

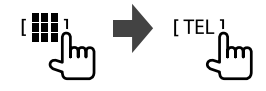

**2 Selecteer de belmethode via de gesprekkenlijst of telefoonboek (**1**) en selecteer vervolgens een contact (**2**) om in te stellen.**

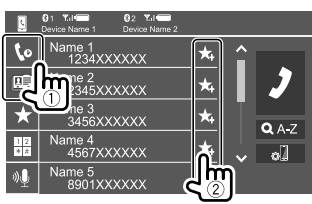

**3 Kies een voorkeurnummer voor het vastleggen.**

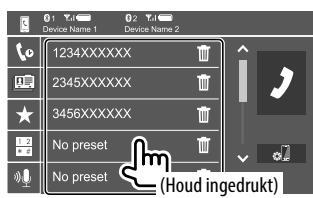

**Het contact wissen van het voorkeurnummer:** Tik op **[ ]** naast het contact in de voorkeurlijst.

## **Bluetooth audiospeler**

## **KENWOOD Music Mix**

Als "BT Audio" is geselecteerd als bron, kunt u tot vijf Bluetooth-audioapparaten tegelijkertijd aansluiten. U kunt eenvoudig schakelen tussen deze vijf apparaten door muziek af spelen van een apparaat.

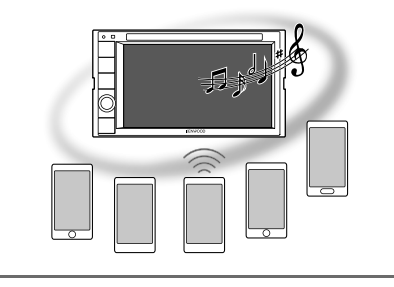

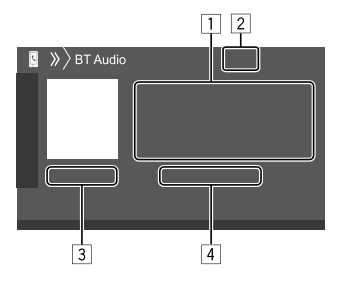

- 1 Tag-data\* (huidige tracktitel/artiestnaam/ albumtitel)
	- Door op **[<]** te drukken, gaat de tekst rollen indien deze nog niet in het geheel wordt getoond.
- 2 Signaalsterkte en batterijniveau (Verschijnen alleen wanneer de betreffende informatie van het apparaat wordt ontvangen.)
- 3 Weergavetijd\*/weergavestatus\*
- 4 Naam van aangesloten apparaat
	- Door op de apparaatnaam te tikken, schakelt u naar een ander aangesloten Bluetoothaudioapparaat.
- \* Alleen mogelijk met apparaten die met AVRCP 1.3 compatibel zijn.

## **Weergave-informatie en toetsbediening**

- Zie "Bronregelscherm" op pagina 7 voor weergave-informatie.
- Zie "Algemene bedieningstoetsen in het bronregelscherm" op pagina 7 voor toetsfuncties van het aanraakscherm.

Aanvullende toetsbediening: Door op de bedieningstoetsen te drukken, worden de volgende acties uitgevoerd.

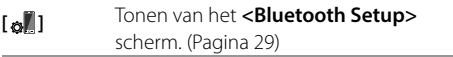

## **Kiezen van een audiobestand van het menu**

## **1 Toon het audiomenu.**

Tik als volgt in het bronregelscherm:

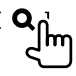

**2 Kies een categorie (**1**) en kies vervolgens het gewenste onderdeel (**2**).**

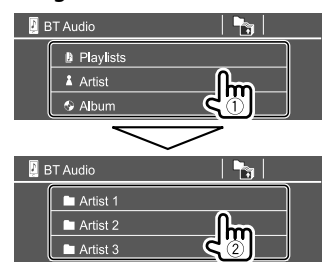

Kies een onderdeel in iedere laag totdat u het gewenste bestand heeft bereikt en gekozen.

## **Bluetooth instellingen**

U kunt diverse instellingen voor Bluetooth apparaten veranderen op het **<Bluetooth Setup>** scherm.

#### **1 Toon het <Bluetooth Setup> scherm.** Tik als volgt in het startscherm:

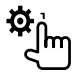

Tik vervolgens in het scherm **<Setup>** als volgt: **[System] <Bluetooth Setup> : [Enter]**

## **2 Voer de instellingen uit.**

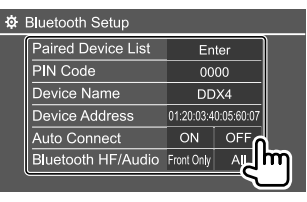

#### **<Paired Device List>**

Toon de lijst van geregistreerde apparaten. U kunt een apparaat verbinden of geregistreerde apparaten wissen.

#### **<PIN Code>**

Verandert de PIN-code van het toestel.

#### **<Device Name>**

Toon de apparaatnaam van dit systeem op het Bluetooth-apparaat — **"DDX4DAB"/"DDX4"**.

#### **<Device Address>**

Toon het apparaatadres van het systeem.

#### **<Auto Connect>**

- **ON** (Basisinstelling): Maakt automatisch verbinding met het laatst aangesloten Bluetooth-apparaat, wanneer het systeem wordt ingeschakeld.
- **OFF**: Geannuleerd.

#### **<Bluetooth HF/Audio>**

Kies de luidsprekers voor Bluetooth mobiele telefoons en Bluetooth audiospelers.

- **Front Only**: Alleen de voorluidsprekers.
- **All** (Basisinstelling): Alle luidsprekers.

#### **<Auto Response>**

- **ON**: Het toestel antwoordt de binnenkomende gesprekken automatisch binnen 5 seconden.
- **OFF** (Basisinstelling): Het toestel beantwoordt het binnenkomende gesprek niet automatisch. Beantwoordt het binnenkomend gesprek handmatig.

#### **<Auto Pairing>**

- **ON** (Basisinstelling): Koppelen wordt automatisch uitgevoerd met iOS-apparaten (zoals iPhone) die via USB zijn aangesloten. (Het automatisch koppelen werkt mogelijk niet met bepaalde apparaten, afhankelijk van de iOS-versie.)
- **OFF**: Geannuleerd.

#### **<Initialize>**

Tik en houd **[Enter]** ingedrukt om alle instellingen voor het gebruik van Bluetooth mobiele telefoons en Bluetooth-audiospelers te herstellen.

## **Audio-instellingen**

#### **Toon het <Audio> scherm.**

Tik als volgt in het startscherm:

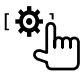

Tik vervolgens in het scherm **<Setup>** op **[Audio]**.

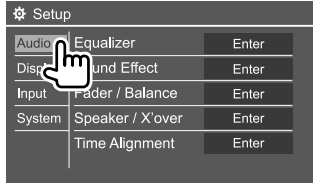

Bijv. audioinstelscherm voor DDX4019BT

U kunt het **<Audio>** scherm niet veranderen in de volgende situaties:

- Wanneer de AV-bron is uitgeschakeld.
- Wanneer de Bluetooth telefoon wordt gebruikt (bellen, ontvangen van een gesprek, tijdens een gesprek of bij bellen op stemcommando).

## **<Equalizer>**

De volgende aanpassingen worden onthouden voor elke bron, totdat u het geluid weer aanpast. Indien disc als bron is gekozen, worden de instellingen voor ieder van de volgende categoriën vastgelegd.

- DVD/VCD
- $\cdot$  CD

• DivX/MPEG1/MPEG2/MP3/WMA/WAV/AAC/FLAC U kunt het geluid niet veranderen als het toestel in standby staat.

## **Kiezen van een vastgelegde geluidsfunctie**

Selecteer een voorkeurgeluidsmodus in het scherm **<Equalizer>**.

• **Natural** (Basisinstelling)**/Rock/Pops/Easy/Top40/ Jazz/Powerful/User**

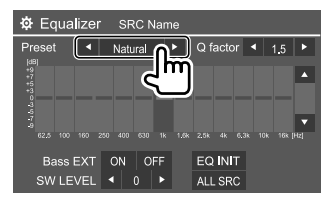

• Om de ingestelde equalizer voor alle weergavebronnen te gebruiken, tik op **[ALL SRC]** en tik vervolgens op **[OK]** om te bevestigen.

## **Uw geluidsaanpassingen opslaan**

- **1 Kies een vastgelegde geluidsfunctie.**
- **2 Selecteer een band (**1**), pas het niveau aan (**2**) en vervolgens het geluid (**3**).**

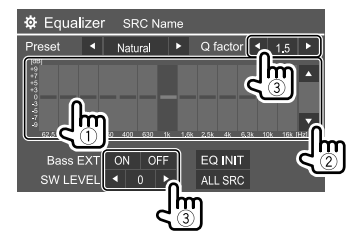

Stel het geluid in als volgt:

#### **<Q factor>**

Stelt de frequentiebreedte in.

• **1.35**/**1.5** (Basisinstelling)/**2.0**

#### **<Bass EXT>**

Activeren/annuleren van lage tonen.

• **ON**/**OFF** (Basisinstelling)

#### **<SW LEVEL>**

Instellen van het subwooferuitgangsniveau.\*

• **–50** tot **+10** (Basisinstelling: 0)

Tik op **[EQ INIT]** voor het wissen van de instelling.

- **3 Herhaal stap 2 voor het instellen van het niveau van de andere banden.**
- \* Niet instelbaar wanneer <None> is gekozen voor subwoofer op het <Speaker Select> scherm. (Pagina 32)

## **<Sound Effect>**

Stel het geluideffect in.

#### **<Loudness>**

Stelt de hoge tonen in.

• **OFF** (Basisinstelling)/**Low**/**High**

#### **<Bass Boost>**

Kiest het versterkingsniveau voor de lage tonen.

• **OFF** (Basisinstelling)/**Level 1**/**Level 2**/**Level 3**/ **Level 4**/**Level 5**

#### **<Drive Equalizer>**

Ruis van het rijden wordt verminderd door de bandbreedte te verhogen.

• **OFF** (Basisinstelling)/**ON**

#### **<Space Enhancer>**\*1

Versterkt de geluidsruimte virtueel met gebruik van het Digital Signal Processor (DSP) systeem. Kies het versterkingsniveau.

• **OFF** (Basisinstelling)/**Small**/**Medium**/**Large**

#### **<Supreme>**\*2

Herstelt het geluidsverlies van audiocompressie voor een realistisch geluid.

• **OFF**/**ON** (Basisinstelling)

#### **<Realizer>**

Maakt het geluid virtueel realistischer met gebruik van he Digital Signal Processor (DSP) systeem. Kies het geluidsniveau.

• **OFF** (Basisinstelling)/**Level 1**/**Level 2**/**Level 3**

#### **<Stage EQ>**

Verplaatst het midden van het geluid naar een lager of hoger punt. Kies de hoogte.

- **OFF** (Basisinstelling)/**Low**/**Middle**/**High**
- \*1 U kunt de instelling niet veranderen wanneer "Radio" of "DAB" (alleen voor de DDX4019DAB) als bron is gekozen.
- \*2 Deze functie werkt alleen wanneer "DISC"/ "USB"/ "iPod"/ "Android™" als bron is gekozen.

## **<Fader/Balance>**

Tik op **[**J**]**/**[**K**]**/**[**H**]**/**[**I**]** of sleep de om aan te passen.

## **<Fader>**

Stelt de weergavebalans tussen de voor- en achterluidspreker in. Stel fader in het midden (**0**) indien u slechts twee luidsprekers heeft.

• **F15** tot **R15** (Basisinstelling: **0**)

#### **<Balance>**

Stelt de weergavebalans tussen de linker- en rechterluidspreker in.

• **L15** tot **R15** (Basisinstelling: **0**)

**Aanpassing wissen:** Tik op **[Center]**.

## **<Speaker/X'over>**

## **Instellingen crossover-netwerkmodus**

Selecteer voordat u instellingen configureert voor de luidspreker en crossover-frequentie eerst de geschikte crossover-netwerkmodus voor het luidsprekersysteem (2-weg of 3-weg luidsprekersysteem).

• Aansluiten van 3-weg luidsprekers met 2-weg crossover-netwerkmodus kan de luidsprekers beschadigen.

## **1 Toon het bron-/optiekeuzescherm.**

Tik als volgt in het startscherm:

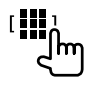

## **2 Schakel het toestel standby.**

Tik als volgt in het bron-/optiekeuzescherm:

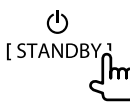

**3 Druk gelijktijdig op de MENU-toets en op de volumeknop op het monitorpaneel om het <X'over Netwerk>-scherm.**

## **4 Kies de crossover-netwerkfunctie.**

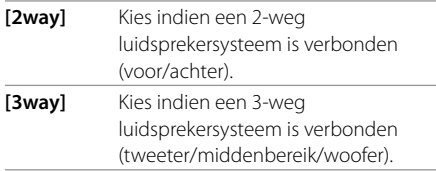

Een bevestigingsmededeling verschijnt. Tik op **[Yes]** om te bevestigen.

## **Instellen van de luidsprekers en drempelfrequentie**

**1 Kies het autotype (**1**), de plaats van de luidsprekers (**2**) en toon vervolgens het <Speaker Select> scherm (**3**).**

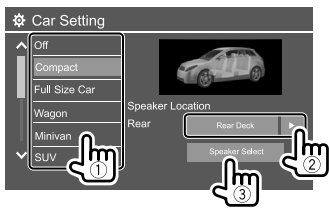

- De luidsprekerplaats kan alleen worden gekozen wanneer **<X'over Network>** op **[2way]** is gesteld. (Pagina 31)
- **2 Kies het luidsprekertype (**1**), het formaat van de gekozen luidspreker (**2**) en toon vervolgens het <X'over> scherm (**3**).**

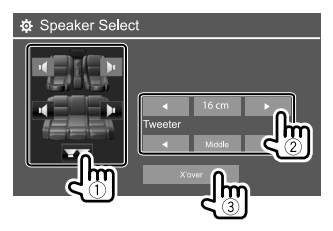

- Kies **<None>** indien er geen luidspreker is verbonden.
- Kies bij het instellen van de voorluidsprekers tevens het luidsprekerformaat voor **<Tweeter>**.

#### **3 Stel de drempelfrequentie van de gekozen luidspreker in.**

• De aanpasbare onderdelen verschillen afhankelijk van het geselecteerde luidsprekertype/ luidsprekergrootte/crossoverinstellingen.

#### **<TW Gain (L)>/<TW Gain (R)>**

Stel het uitgangsvolume van de tweeter in (links/ rechts).

#### **<TW FREQ>**

Stelt de drempelfrequentie voor de tweeter in.

#### **<Gain>**

Instellen van het uitgangsvolume van de gekozen luidspreker.

#### **<HPF FREQ>**

Instellen van de drempelfrequentie voor de voorof achterluidsprekers (hoogdoorlaatfilter).

#### **<LPF FREQ>**

Instellen van de drempelfrequentie voor de luidspreker (laagdoorlaatfilter).

#### **<Slope>**

Instellen van de drempelhelling.

#### **<Phase>**

Kiezen van de fase voor de luidspreker.

## **<Time Alignment>**

Stel de vertragingstijd van de luidsprekeruitgang nauwkeurig en passend voor de omgeving van uw auto in.

**Selecteer de luisterpositie (**1**), selecteer [Distance] of [Gain] (**2**) om een aanpassing te doen en pas de luidsprekerinstellingen aan (**3**).**

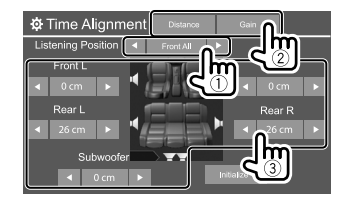

- 1 Kies uit **<All>**, **<Front L>**, **<Front R>** of **<Front All>**.
	- **<Front All>** kan alleen worden gekozen wanneer **<X'over Network>** op **[2way]** is gesteld. (Pagina 31)
- 2 Selecteer een aan te passen onderdeel.

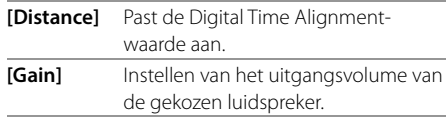

3 Zie "Bepalen van de waarde voor het instellen van <Position DTA>" op pagina 33 om de afstellingswaarde te bepalen.

#### **Instelwaarde initialiseren:** Tik op **[Initialize]**.

#### **Bepalen van de waarde voor het instellen van <Position DTA>**

Indien u de afstand van het midden van de huidige ingestelde luisterpositie tot iedere luidspreker specificeert, wordt de vertragingstijd automatisch berekend en ingesteld.

- 1 Bepaal het midden van de huidige ingestelde luisterpositie als referentiepunt.
- 2 Meet de afstanden vanaf het referentiepunt tot de luidsprekers.
- 3 Bereken de verschillen tussen de afstand tot de verste luidspreker en de andere luidsprekers.
- (4) Stel de DTA-waarde die in stap (3) is berekend voor iedere luidspreker in.
- 5 Stel de versterking voor de iedere luidspreker in.

Bijv. wanneer **<Front All>** als luisterpositie is gekozen

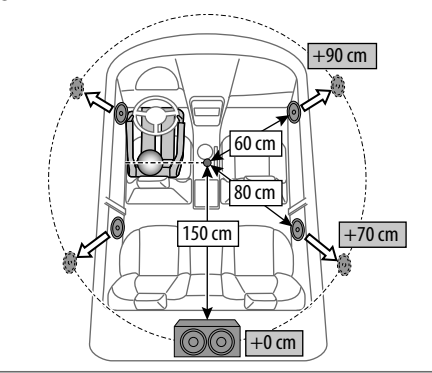

## **<Volume Offset>**

Stel het automatische volumeniveau voor iedere bron in en leg vast. Voor discs wordt de instelling voor ieder van de volgende items opgeslagen:

- DVD/VCD
- $\cdot$  CD
- DivX/MPEG1/MPEG2/MP3/WMA/WAV/AAC/FLAC

Het volumeniveau wordt automatisch verhoogd of verlaagd wanneer u van bron verandert.

• **–15** tot **+6** (Basisinstelling: **00**)

## **Displayinstellingen**

#### **Toon het <Display> scherm.**

Tik als volgt in het startscherm:

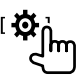

Tik vervolgens in het scherm **<Setup>** op **[Display]**.

| Setup<br>o                 |                       |       |             |
|----------------------------|-----------------------|-------|-------------|
| Audio                      | Dimmer                |       | Auto<br>n.  |
| Display<br>Input<br>System | <b>User Customize</b> | Enter |             |
|                            | Clock                 | ON    | OFF         |
|                            | <b>Demonstration</b>  | ON    | OFF         |
|                            | Scroll                |       | ON Once OFF |
|                            |                       |       |             |

Bijv. het displayinstellingenscherm voor DDX4019BT

#### **<Dimmer>**

- **Auto** (Basisinstelling): Het scherm en de verlichting van de toetsen worden gedimd wanneer u de koplampen aanzet.
- **ON**: Activeert de dimmer.
- **OFF**: Schakelt de dimmer uit.

## **<User Customize>**

U kunt het displayontwerp aanpassen. Tijdens weergave van een video of beeld, kunt u een beeld vastleggen en dit vastgelegde beeld als achtergrond gebruiken.

- U kunt geen auteursrechtelijk beschermde inhoud en afbeeldingen vastleggen.
- Indien u een JPEG-bestand als achtergrond wilt gebruiken, moet de resolutie 800 x 480 pixels zijn.
- De kleur van het vastgelegde beeld kan anders zijn dan de werkelijke kleur.

#### **<Background>**: Verander het achtergrond-ontwerp.

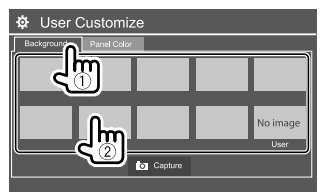

**<Panel Color>**: Wijzigt de verlichtingskleur van de knoppen op het monitorpaneel

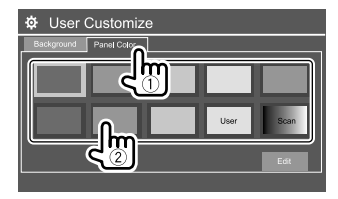

- U kunt de verlichtingskleur ook zelf bepalen. Tik op **[Edit]** om het kleurinstelscherm te tonen, en kies vervolgens de dimmerinstelling en stel de kleur in. De instelling wordt onder **[User]** opgeslagen.
- Door **[Scan]** te kiezen, verandert de kleur voor de verlichting geleidelijk.

## **Opslaan van uw eigen scène voor het achtergrondbeeld**

**1 Toon het scherm <User Customize> tijdens het weergeven van een video of afbeelding.**

Tik als volgt in het scherm **<Display>**: **<User Customize>: [Enter]**

**2 Toon het selectiescherm voor de achtergrond en tik op [ Capture].** **3 Pas het beeld aan (**1**) en leg het beeld vast (**2**).**

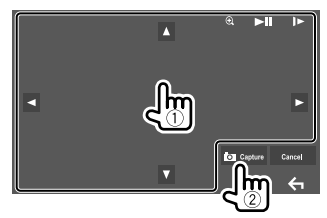

Bijv. beeldaanpassingsscherm voor DDX4019BT

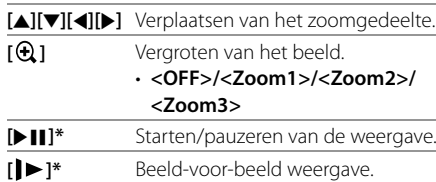

Een bevestigingsmededeling verschijnt. Tik op **[Yes]** om het nieuwe vastgelegde beeld op te slaan. (Het bestaande beeld wordt door het nieuwe beeld vervangen.)

- Voor het terugkeren naar het voorgaande scherm, tik op **[No]**.
- Tik op **[Cancel]** om het vastgelegde beeld te annuleren.
- \* Verschijnt niet tijdens weergave van een extern component dat met de AV-IN ingangsaansluiting is verbonden.

## **<OSD Clock>**

- **ON**: De klok wordt getoond tijdens weergave van een videobron.
- **OFF** (Basisinstelling): Geannuleerd.

## **<Demonstration>**

- **ON** (Basisinstelling): Activeren van de displaydemonstratie.
- **OFF**: Annuleren van de displaydemonstratie.

## **<Scroll>**

- **ON** (Basisinstelling): De informatie wordt herhaald rollend getoond.
- **Once**: De informatie wordt eenmaal rollend getoond.
- **OFF**: Geannuleerd.

Door op **[<]** te tikken, bladert u door de tekst, ongeacht deze instelling.

## **<Home Customize>**

Orden de in het startscherm te tonen onderdelen.

#### **Kies het te vervangen onderdeel (**1**) en vervolgens het onderdeel (**2**) dat u op de gekozen positie wilt plaatsen.**

Herhaal deze stap om pictogrammen voor andere onderdelen te plaatsen.

• Alleen de bronnen die kunnen worden gekozen verschijnen.

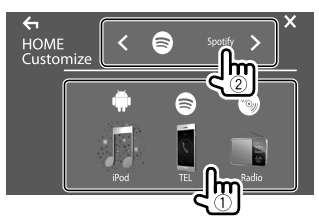

Bijv. startaanpassingsscherm voor DDX4019BT

## **<Screen Adjustment>**

Stel de helderheid en zwartheid van het scherm in. Kies **[DIM ON]** (dimmer aan) of **[DIM OFF]** (dimmer uit) en verander vervolgens de volgende instellingen:

#### **<Bright>**

Instellen van de helderheid.

• **–15** tot **+15** (Basisinstelling: **0** voor dimmer aan, **+15** voor dimmer uit)

#### **<Black>**

Instellen van zwart.

• **–10** tot **+10** (Basisinstelling: **0**)

## **<Video Output>**

Kies het kleursysteem van de externe monitor.

• **NTSC**/**PAL** (Basisinstelling)

"Please Power Off" verschijnt nadat de instelling is veranderd. Schakel de stroom uit en vervolgens weer in zodat de verandering effectief wordt.

## **<Viewing Angle>**

Kies de kijkhoek in overeenstemming met de monitor zodat de afbeelding op het scherm beter te zien is.

• **Under 0°** (Basisinstelling)/**5°**/**10°**/**15°**/**20°**

## **Ingangsinstelling**

#### **Toon het <Input> scherm.**

Tik als volgt in het startscherm:

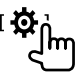

Tik vervolgens in het scherm **<Setup>** op **[Input]**.

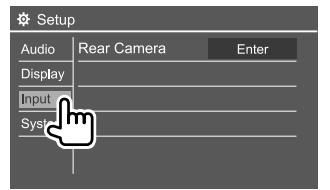

Bijv. invoerinstellingenscherm voor DDX4019BT

## **<Rear Camera>**

Maak de instellingen voor de achterzichtcamera.

#### **<Rear Camera Interruption>**

- **ON**: Het beeld van de achterzichtcamera wordt getoond wanneer de versnelling in zijn achteruit (R) wordt geschakeld.
- Er wordt een waarschuwing getoond op het scherm. Voor het wissen van de waarschuwing, raakt u het scherm weer even aan.
- **OFF** (Basisinstelling): Kies wanneer u geen camera heeft aangesloten.

#### **<Parking Guidelines>**

- **ON** (Basisinstelling): Tonen van de richtlijnen voor het parkeren.
- **OFF**: Verbergt de richtlijnen voor het parkeren.

#### **<Guidelines Setup>**

Stel de richtlijnen voor het parkeren in overeenstemming met het formaat van de auto, de ruimte voor het parkeren, etc. in. Trek de handrem beslist aan zodat de auto niet kan verplaatsen tijdens het instellen van de richtlijnen voor het parkeren.

Selecteer de  $\bigoplus$ -markering (1) en pas de positie van de geselecteerde  $\bigoplus$ -markering aan (2).

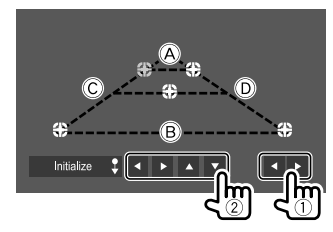

Controleer of  $\widehat{A}$  en  $\widehat{B}$  horizontaal parallel zijn en of  $\widehat{C}$ en <sub>(D</sub>) dezelfde lengte hebben.

• Houd uw vinger 2 seconden op *[Initialize 1]* om alle markeringen naar de basispositie terug te stellen.

## **Systeeminstellingen**

#### **Toon het <System> scherm.**

Tik als volgt in het startscherm:

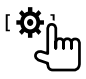

Tik vervolgens in het scherm **<Setup>** op **[System]**.

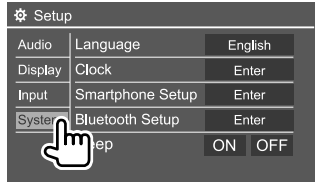

Bijv. systeeminstellingenscherm voor DDX4019BT

## **<Language>**

Kiesde taal voor de tekstinformatie op het scherm. Zie "Basisinstellingen" op pagina 4 voor meer informatie.

"Please Power Off" verschijnt nadat de instelling is veranderd. Schakel de stroom uit en vervolgens weer in zodat de verandering effectief wordt.

## **<Clock>**

Stel de klok in. Zie "Instellen van de klok" op pagina 5 voor meer informatie.

## **<Smartphone Setup>**

Specificeer de aansluitmethode van de Android/iPod/ iPhone.

## **1** Kies het type van het apparaat (1) en tik **vervolgens op [Change] (**2**).**

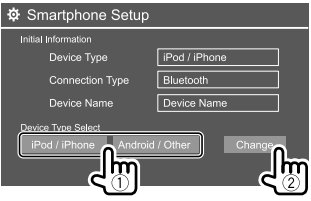

## **2 Kies de verbindingsmethode (**1**) en bevestig vervolgens de keuze ([OK] of [Next]) (**2**).**

Als **[iPod/iPhone]** is geselecteerd in stap 1:

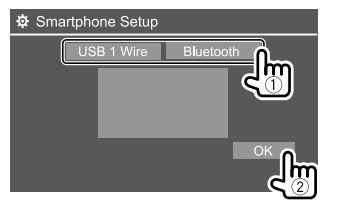

**[USB 1 Wire]** Selecteer dit als het apparaat is aangesloten via de USB-poort (kabel van het achterpaneel). **[Bluetooth]** Kies indien het apparaat middels Bluetooth is verbonden. (Ga naar stap 3.)

#### Als **[Android/Other]** is geselecteerd in stap 1:

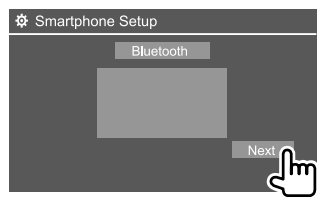

Het scherm **<Paired Device List>** wordt getoond. Ga naar stap 3.

- **3 Met [Bluetooth] als verbindingsmethode gekozen: Kies het apparaat (**1**) en druk vervolgens op [OK] (**2**) om te verbinden.**
	- Sla stap  $(1)$  over indien het apparaat reeds is aangesloten.

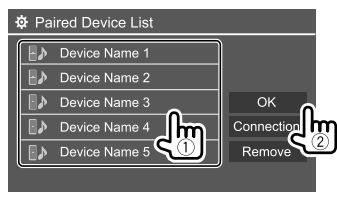

## **<Bluetooth Setup>**

Configureer de instellingen voor gebruik van een Bluetooth apparaat, bijvoorbeeld voor de verbinding en andere algemene bedieningen. Zie "Bluetooth instellingen" op pagina 29 voor meer informatie.

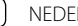

## **<Beep>**

Deze instelling is alleen beschikbaar wanneer het 2-weg-luidsprekersysteem is geselecteerd. (Pagina 31)

- **ON** (Basisinstelling): Activeren van de pieptoon bij een toetsdruk.
- **OFF**: Annuleren van de pieptoon bij een toetsdruk.

## **<SETUP Memory>**

Vastleggen, oproepen of wissen van de door u gemaakte instellingen.

- De geheugeninstellingen worden bewaard, zelfs als het toestel met de terugsteltoets opnieuw wordt ingesteld.
- Alleen beschikbaar wanneer **<SETUP Memory>** op **[Unlock]** is gesteld (aanvankelijk geselecteerd).

Tik op **[Yes]** om het instellingenscherm te tonen en selecteer een handeling:

- **Recall**: Tonen van de vastgelegde instellingen.
- **Memory**: Vastleggen van de huidige instellingen.
- **Clear**: Wist de momenteel opgeslagen instellingen en keert terug naar de (basisinstelling) fabrieksinstellingen.
- **Cancel**: Geannuleerd.

Een bevestigingsmededeling verschijnt. Tik op **[Yes]**.

U kunt instellen dan het **<SETUP Memory>** niet kan worden gewijzigd. Tik op **[Lock]** om de instellingen te vergrendelen.

• Sommige items in het **<Setup>**-menu, bijv. **<Speaker/X'over>**, kunnen niet worden aangepast wanneer **[Lock]** is geselecteerd.

## **<DivX(R) VOD>**

Dit toestel heeft zijn eigen registratiecode. Na weergave van een bestand met een registratiecode, wordt de registratiecode van dit toestel ter auteursrechtbescherming overschreven.

- Tik op **[Enter]** om de informatie te tonen.
- Voor het terugkeren naar het voorgaande scherm, tik op **[OK]**.

## **<Security Code>**

Registreer de veiligheidscode voor het toestel. (Pagina 5)

## **<Touch Panel Adjust>**

Stel de aanraakposities van de toetsen op het scherm in.

Raak het midden van de markeringen linksboven (1), middenonder (2) en vervolgens rechtsboven (3) als aangegeven aan.

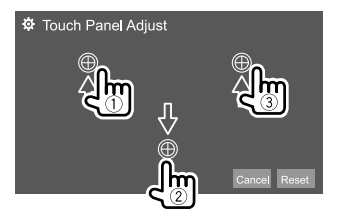

- Tik op **[Reset]** om de aanraakpositie terug te stellen.
- Tik op **[Cancel]** om de huidige bediening te annuleren.

## **<Steering Remote Control Setting>**

Toewijzen van functies aan toetsen op de stuurafstandsbediening.

- Deze functie is alleen beschikbaar wanneer de auto een elektrische stuur-afstandsbediening heeft.
- U kunt functies uitsluitend registreren/veranderen wanneer de auto is geparkeerd.
- Indien uw stuur-afstandsbediening niet compatibel is, wordt het leren mogelijk niet voltooid en verschijnt een foutmelding.
- Zie pagina 45 voor meer informatie over het aansluiten.
- **1 Tik op [Set] voor <Steering Remote Control Setting> om het instelscherm te tonen.**
- **2 Houd een knop ingedrukt op de stuurafstandsbediening om te registreren of te wijzigen.**
- **3 Selecteer een functie om toe te kennen aan de geselecteerde knop.**

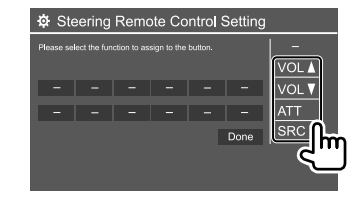

- **4 Herhaal stap 2 en 3 om andere knoppen te registreren.**
- **5 Tik op [Done] om de procedure af te ronden.**

- Het toestel kan alle toetsfuncties tegelijkertijd registreren/veranderen. Druk hiervoor beurtelings op alle knoppen en tik daarna op **[Done]** in het scherm **<Steering Remote Control Setting>**. Na deze handeling kunnen echter geen nieuwe functies worden geleerd.
- Voor het veranderen van reeds geleerde functies, moet u op de te veranderen functie in stap 3 tikken en vervolgens op de nieuwe functie in de functielijst tikken om deze te selecteren.
- Bevestig de inhoud van de instelbare functies op de functielijst. U kunt de functielijst niet veranderen.

#### **Initialiseren van de instelling:** Tik op **[Initialize]** voor **<Steering Remote Control Setting>**.

• Een bevestigingsmededeling verschijnt. Tik op **[Yes]**. – Tik op **[No]** om het terugstellen te annuleren.

## **<System Information>**

Update het systeem door een USB-apparaat met een updatebestand aan te sluiten.

• Ga naar <www.kenwood.com/cs/ce/> voor het updatebestand.

Sluit een USB-apparaat met het updatebestand aan op het systeem.

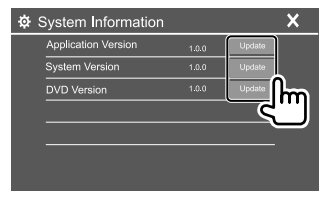

#### **<Application Version>**

Update van het systeemprogramma.

#### **<System Version>**

Updaten van het systeem.

- Als u de stroom uitschakelt en vervolgens weer inschakelt, of wanneer u het contactslot uitzet en daarna weer aanzet na het selecteren van
- **<Update>**, zal het apparaat gereset worden.

#### **<DVD Version>**

Update van het DVD-systeemprogramma.

#### **<DAB module Version>**\*

Updaten van de Digitale Radio (DAB) module toepassing.

#### \* Alleen voor de DDX4019DAB.

De systeemupdate start. Het updaten duurt even. Als de update succesvol is uitgevoerd, wordt "Update Completed" getoond. Reset vervolgens het systeem.

- Ontkoppel het USB-apparaat niet tijdens het updaten.
- Indien de update is mislukt, moet u de stroom even uit en weer inschakelen en nogmaals de update proberen uit te voeren.

#### **<Open Source Licenses>**

Toont de Open Source Licenties.

# **Afstandsbediening fstandsbediening**

U kunt de optioneel verkrijgbare afstandsbediening KNA-RCDV331 gebruik om het systeem te bedienen.

• Zie de bij de afstandsbediening geleverde gebruiksaanwijzing.

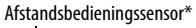

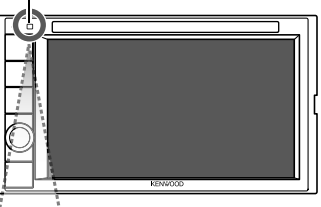

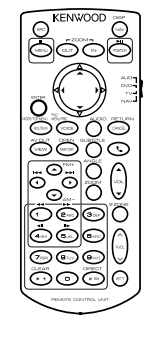

\* Stel de afstandbedieningssensor NIET aan schel licht bloot (direct zonlicht of lamplicht).

KNA-RCDV331

## **Voorbereiding**

#### **Plaatsen van de batterijen**

Gebruik twee "AAA"/"R03" formaat batterijen.

- Plaats de batterijen met de + en
- polen in de juiste richting, als aangegeven in het batterijvak.
- Voorkom dat de spiralen verbuigen en plaats de batterijen derhalve vanaf de – polen.
- De batterijen zijn waarschijnlijk uitgeput wanneer het

bereik van de afstandsbediening korter wordt of de afstandsbediening helemaal niet meer werkt. Vervang in dat geval beide batterijen door nieuwe.

## **Afstandsbediening-functieschakelaar**

De functies die met de afstandsbediening kunnen worden bestuurd, zijn verschillend afhankelijk van de functieschakelaar.

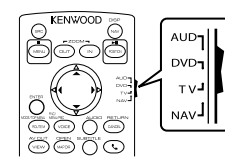

- **AUD functie**: Schakel naar deze functie voor bediening van een gekozen bron, tuner, etc.
- **DVD functie**: Schakel naar deze functie voor weergave van een DVD of CD met de in dit toestel ingebouwde speler.
- **TV functie**: Niet in gebruik.
- **NAV functie**: Niet in gebruik.
- De stand van de afstandsbediening-functieschakelaar wordt met de functietitel aangegeven, bijvoorbeeld "ALID functie"
- Kies de "AUD" functie voor het bedienen van een speler die niet in dit toestel is ingebouwd.

## **VOORZICHTIG**

- Leg de afstandsbediening niet op een plaats waar deze kan verschuiven bij afremmen of andere handelingen. Het is uitermate gevaarlijk wanneer de afstandsbediening tijdens het rijden valt en bijvoorbeeld onder een pedaal schuift.
- Houd de batterij uit de buurt van vuur en het directe zonlicht. De batterij kan anders ontploffen of hitte opwekken met brand als gevolg.
- Laad niet op, sluit niet kort, demonteer niet en verwarm de batterij niet en gooi niet in een vuur. Er kan anders batterijvloeistof gaan lekken. Indien gemorste vloeistof in uw ogen of op uw huid en kleding is gekomen, moet u het direct met water wegspoelen en een arts raadplegen.
- Houd de batterij buiten het bereik van kleine kinderen. Raadpleeg onmiddellijk een arts indien een kind de batterij heeft ingeslikt.

## **Basisbediening**

## **Alg mene bediening (AUD/DVD functie)**

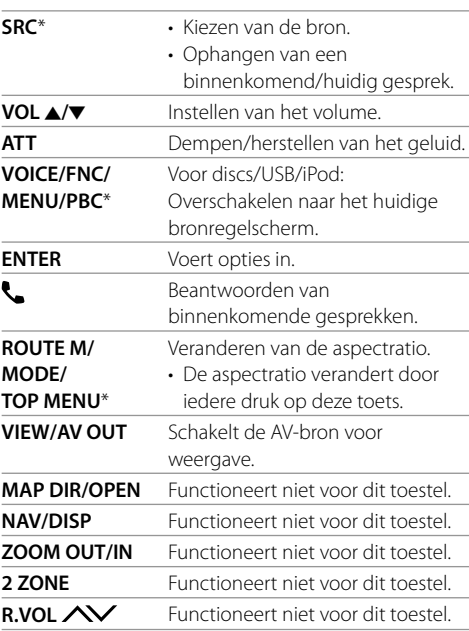

\* Alleen beschikbaar als de AUD-modus is geselecteerd.

## **Afstandsbediening fstandsbediening**

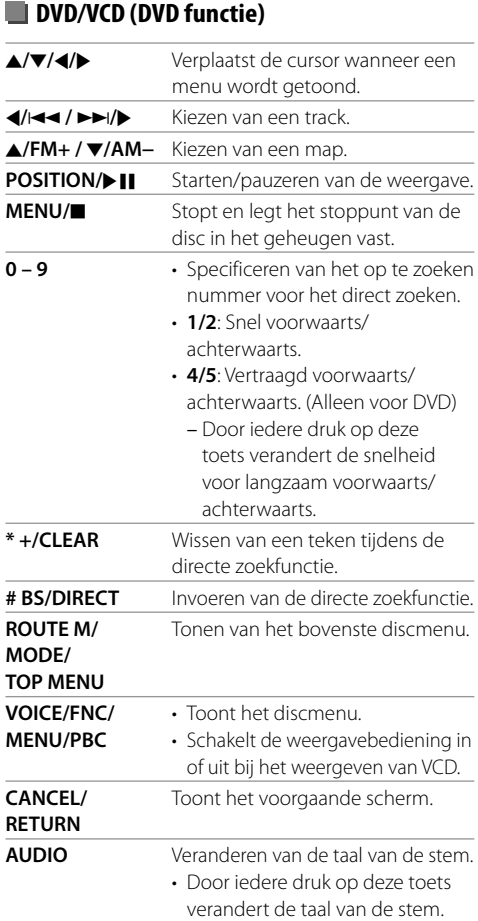

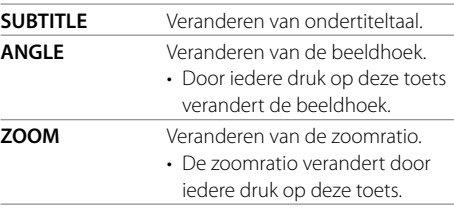

## **Muziekdisc/Audiobestand/Videobestand/ Beeldbestand (AUD functie)**

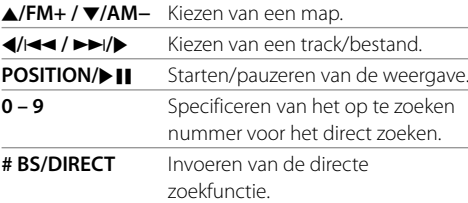

#### **Radio (AUD functie)**

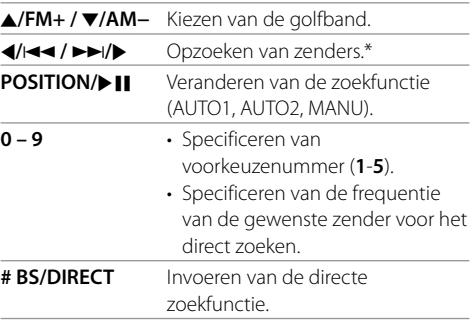

\* De zoekmethode verschilt afhankelijk van de gekozen zoekfunctie.

## **Digitale Radio (DAB)\* (AUD functie)**

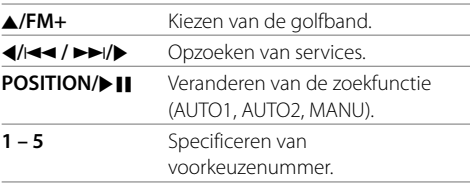

\* Alleen voor de DDX4019DAB.

#### **iPod/Android (AUD functie)**

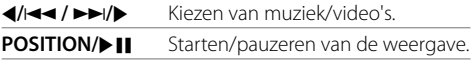

### **USB (AUD functie)**

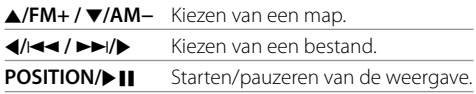

## **Direct opzoeken van een onderdeel**

Tijdens het luisteren naar de radio of tijdens het afspelen van een schijf, kunt u rechtstreeks naar een zenderfrequentie/hoofdstuk/titel/map/bestand/track zoeken door de cijfertoetsen te gebruiken.

• Om een track te zoeken in het VCD-menu, doet u dit tijdens PBC-weergave.

## **Afstandsbediening fstandsbediening**

#### **1 Druk op # BS/DIRECT om de zoekfunctie te kiezen.**

• Door iedere druk op **# BS/DIRECT**, verandert het te zoeken onderdeel.

#### **2 Druk op een cijfertoets om het gewenste onderdeel te kiezen (zenderfrequentie/ hoofdstuk/titel/map/bestand/track).**

• Druk op **\* +/CLEAR** om een fout te wissen.

#### **3 Bevestig de keuze.**

- $\cdot$  Voor zenderfrequentie: Druk op  $\blacktriangleleft$ / $\blacktriangleleft$  / $\blacktriangleright$   $\blacktriangleright$ / $\blacktriangleright$ .
- Voor andere: Druk op **ENTER**.

**De zoekmodus afsluiten:** Druk op **# BS/DIRECT**.

## **KENWOOD Remote APP**

KENWOOD Remote is een toepassing waarmee compatibele KENWOOD-autoradio's via Bluetooth® worden bediend net als met een afstandsbediening.

U kunt dit toestel ook met uw Smartphone bedienen met gebruik van KENWOOD Remote APP. Deze toepassing kan de broninformatie van het systeem tonen op het scherm van een smartphone en laat de gebruiker audioinstellingen uitvoeren via de grafische gebruikersinterface van de toepassing. Deze toepassing werkt ook als gratis standalone muziekspeler, wanneer uw smartphone niet is aangesloten op het systeem.

• Bezoek <www.kenwood.com/car/app/kenwood\_ remote/eng/> voor details.

## **Installeren en aansluiten nstalleren**

## **AWAARSCHUWINGEN**

- Verbind de startdraad (rood) en de accudraad (geel) NIET met het autochassis (aarde). Dit kan kortsluiting veroorzaken, waardoor brand kan ontstaan.
- Verwijder de zekering van het ontstekingsdraad (rood) en accudraad (geel) NIET. De stroomtoevoer moet via de zekering met de draden worden verbonden.
- Verbind de startdraad (rood) en de accudraad (geel) altijd met de stroombron via de zekeringenkast.

## **VOORZORGEN**

- Installeer dit toestel in de console van uw auto.
- Raak de metalen onderdelen van dit toestel niet aan tijdens en kort na het gebruik. Metalen onderdelen als bijvoorbeeld de hittebak en behuizing worden namelijk heet.
- Schakel het toestel uit om de antenne in te trekken wanneer u onder een laag plafond of dak parkeert. Het toestel is met de automatische functie voor de antenne in de auto geplaatst en de radioantenne wordt dus automatisch uitgetrokken bij het inschakelen van het toestel indien het antenneregeldraad (ANT. CONT) verbonden. (Pagina 44)

## **Voor installatie**

## **Voorzorgen voor het installeren en verbinden**

- De bevestiging en bedrading van dit product vereist vakbekwaamheid en ervaring. Laat voor de veiligheid het bevestigen en bedraden door een professionele installateur uitvoeren.
- Installeer het toestel met hooguit een hoek van 30˚.
- Zorg dat het toestel op een negatieve 12 Volt gelijkstroomvoeding is geaard.
- Installeer het toestel niet op plaatsen die aan direct zonlicht, hitte of extreme vochtigheid blootstaan. Vermijd ook plaatsen waar het zeer stoffig is of waar waterspatten voorkomen.
- Gebruik geen los verkrijgbare schroeven. Gebruik uitsluitend de bij het toestel geleverde schroeven. Het toestel wordt mogelijk beschadigd door gebruik van andere schroeven.
- Controleer na het installeren van het toestel of de remlichten, richtingaanwijzers, ruitenwissers enz. van de auto juist functioneren.
- Druk niet hard op het paneeloppervlak bij het installeren van het toestel in de auto. Het paneel zal anders mogelijk worden beschadigd of niet functioneren.
- Wanneer de stroom niet wordt ingeschakeld ("Miswiring DC Offset Error", "Warning DC Offset Error" verschijnt), kan er kortsluiting zijn in een van de luidsprekerdraden of maakt een draad contact met het chassis van de auto, waardoor de beschermingsfunctie wordt geactiveerd. In dit geval dient de luidsprekerdraad te worden gecontroleerd.
- Houd alle kabels en draden uit de buurt van metalen onderdelen die warmte afgeven.
- Indien het contactslot van uw auto geen ACC stand heeft, moet u de ontstekingsdraden verbinden met een stroombron die met de contactsleutel kan worden in- en uitgeschakeld. Indien u het ontstekingsdraad verbindt met een stroombron waar constant spanning op staat, bijvoorbeeld accudraden, zal de accu worden uitgeput.
- Als de zekering is doorgebrand, controleert u eerst of de kabels elkaar niet raken en kortsluiting veroorzaken en vervangt u vervolgens de oude zekering door een nieuwe met eenzelfde waarde.
- Isoleer niet-aangesloten draden met isolatieband of ander geschikt materiaal. Voorkom kortsluiting, verwijder de kapjes niet en laat uiteinden van de niet-aangesloten draden of aansluitingen niet uitsteken.
- Zet de draden vast met kabelklemmen en wikkel vinyltape om de draden die in contact komen met metalen onderdelen, om de draden te beschermen en kortsluiting te voorkomen.
- Verbind de luidsprekerdraden juist met de overeenkomende aansluitingen. Het toestel kan beschadigd worden of niet functioneren als u de  $\ominus$  draden deelt of ze verbindt met een metalen onderdeel van de auto.
- Indien u slechts twee luidsprekers met het systeem verbindt, moet u de stekkers met ofwel beide voor-uitgangsaansluitingen of beide achteruitgangsaansluitingen verbinden (gebruik dus niet zowel voor als achter). Indien u bijvoorbeeld de  $\bigoplus$  stekker van de linkerluidspreker met een voor-uitgangsaansluiting verbindt, mag u niet de  $\ominus$  stekker met een achter-uitgangsaansluiting verbinden.

## **Onderdelenlijst voor installatie**

**Opmerking:** Deze onderdelenlijst bevat niet de volledige inhoud van de verpakking.

- $\blacksquare$  Bedradingsbundel ( $\times$  1)
- **2** Verlengdraad, 2 m  $(x 1)$
- $\blacksquare$  Microfoon, 3 m ( $\times$  1)
- $\overline{4}$  Sierplaat ( $\times$  1)
- $\overline{5}$  Bevestigingshuls ( $\times$  1)
- $\bullet$  Verwijdersleutels ( $\times$  2)

## $\blacksquare$  Installatieprocedure

- **1 Verwijder de sleutel uit het contact en**   $k$ oppel de  $\ominus$  accu af.
- **2 Verbind de draden van ieder toestel met de juiste in- en uitgangsaansluitingen.**
- **3 Verbind de luidsprekerdraden van de bedradingsbundel.**
- **4 Neem aansluiting B van de bedradingsbundel en verbind deze met de luidsprekeraansluiting in de auto.**
- **5 Neem aansluiting A van de bedradingsbundel en verbind deze met de externe spanningsaansluiting van de auto.**
- **6 Verbind de stekker van de bedradingsbundel met het toestel.**

### **7 Installeer het toestel in de auto.**

Controleer dat het toestel goed op zijn plaats is geïnstalleerd. Het toestel zal niet juist functioneren indien het niet goed is geplaatst (het geluid zal bijvoorbeeld overslaan).

- **8 Sluit de**  $\ominus$  pool van de accu weer aan.
- **9 Druk op de resetknop op het monitorpaneel. (Pagina 3)**

**10 Configureer <Initial Setup>. (Pagina 4)**

## **Installeren van het toestel**

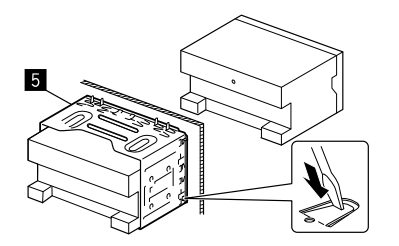

Buig de lipjes van de bevestigingshuls met een schroevendraaier of iets dergelijks en bevestig op zijn plaats.

## **Installeren van de sierplaat**

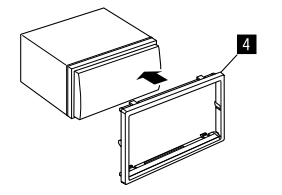

## **Verwijderen van het toestel**

**1 Haak de aanslagpennen op de verwijdersleutels (**]**) en verwijder de twee sloten van het onderste deel van de sierplaat (**[**).**

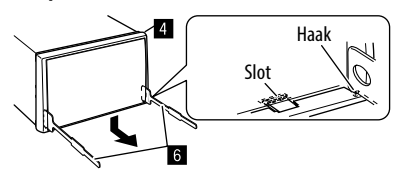

**2 Verwijder de bovenste twee haken van de sierplaat (**[**).**

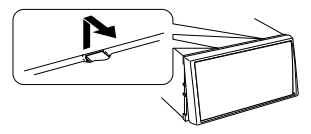

Het frame kan op dezelfde wijze van de bovenkant worden verwijderd.

**3 Verwijder het systeem door de twee verwijdersleutels (**]**) in te steken en er vervolgens aan te trekken als afgebeeld.**

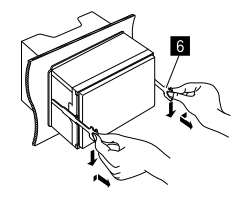

Wees voorzichtig en voorkom letsel door de aanslagpennen op de sleutel voor het verwijderen.

## **Installeren en aansluiten nstalleren**

#### **Draadaansluitingen**

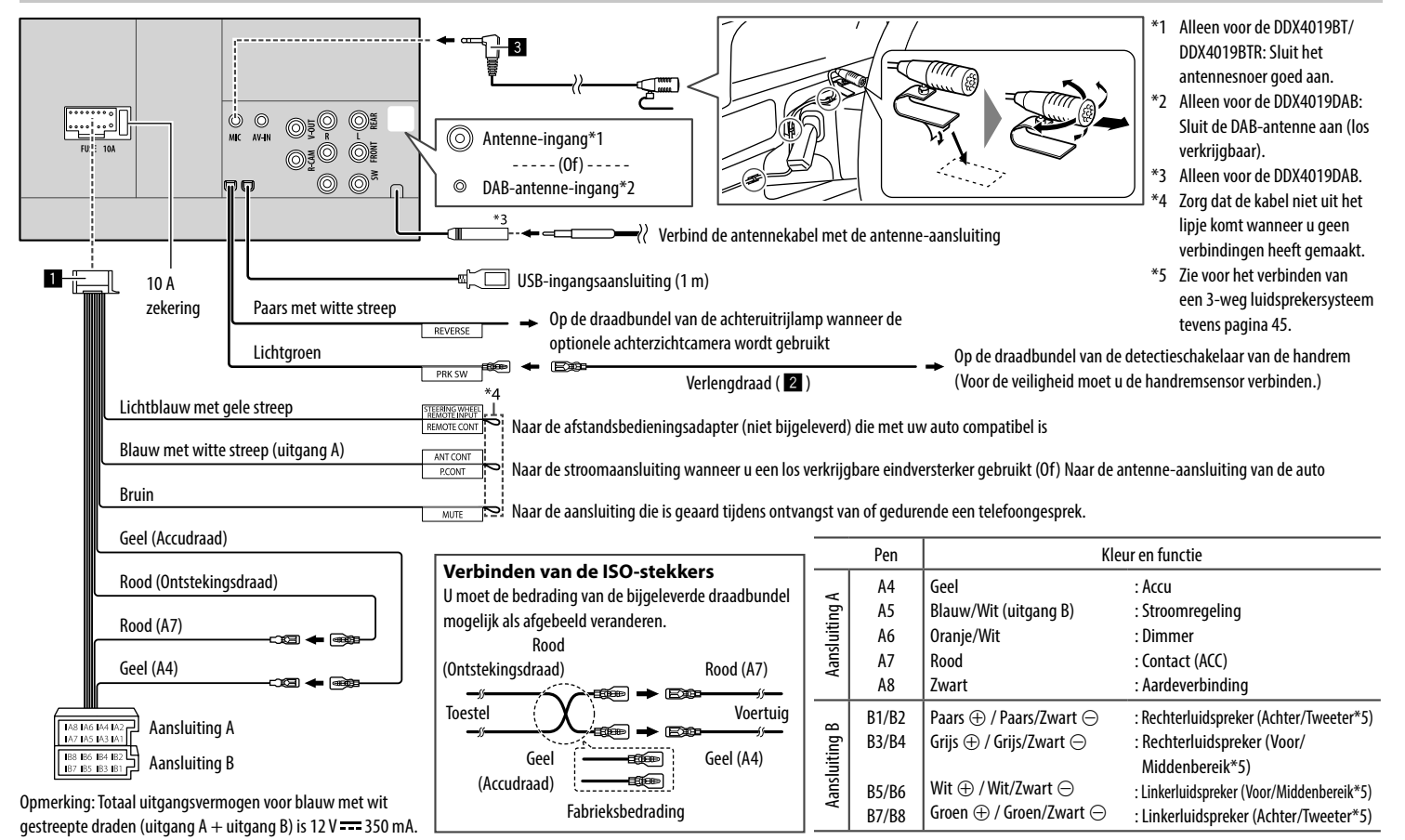

#### **Verbinden van externe componenten**

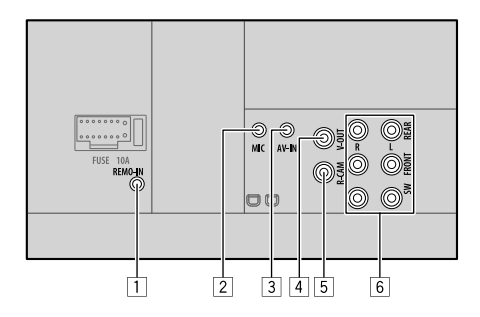

1 Ingang voor stuur-afstandsbediening (REMO-IN)

- Verbind met de stuur-afstandsbedieningsbundel van de auto. Raadpleeg uw KENWOOD handelaar voor details.
- 2 Microfooningang (MIC) (Pagina 44)
- 3 Audio-/videoingang (AV-IN)

Verbind het volgende type 4-polige ministekker:

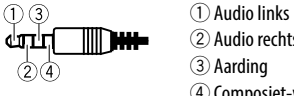

2 Audio rechts 3 Aarding 4 Composiet-video

- 4 Video-uitgang (V-OUT)
- 5 Ingang achterzichtcamera (R-CAM)
- 6 Uitgangaansluitingen\*
	- Linkeruitgang (Wit)
	- Rechteruitgang (Rood)

REAR: Vooruitgangen achterluidspreker FRONT: Vooruitgangen voorluidspreker SW: Vooruitgangen subwoofer

#### Voor 3-wegcrossover:

REAR: Vooruitgangen tweeter FRONT: Vooruitgangen middenbereikluidspreker SW: Vooruitgangen woofer

\* Bij het verbinden van een externe versterker, moet u het aardedraad met het chassis van de auto verbinden; indien dit niet wordt uitgevoerd, wordt het toestel mogelijk beschadigd.

## **Ter referentie**

## **Onderhoud**

#### **Reinigen van het toestel**

- Gebruik geen oplosmiddelen (bijv. thinner en benzine), reinigingsmiddelen en insectensprays. Dit soort middelen beschadigen namelijk de monitor of het toestel.
- Veeg het paneel voorzichtig schoon met een zachte, droge doek.

#### **Omgaan met schijven**

- Raak het opnameoppervlak van een disc niet aan.
- Plak geen plakband e.d. op een disc en gebruik geen disc waar plakband e.d. op geplakt is.
- Gebruik geen toebehoren of hulpstukken voor discs.
- Veeg vanuit het midden van de disc naar de rand.
- Reinig discs met een droge siliconen of zachte doek. Gebruik geen oplosmiddelen.
- Verwijder een disc in horizontale richting uit het toestel.
- Verwijder bramen van het gat in het midden en de rand, voordat u een schijf invoert.

## **Meer informatie**

## **Over afspeelbare bestanden**

#### **Audiobestanden**

- Dit systeem kan de volgende afspelen met de volgende codec- en extensiecodes:
- Voor disc: MP3 (.mp3), WMA (.wma), WAV (.wav), AAC (.m4a)
- Voor USB-massaopslagklasse-apparaat: MP3 (.mp3), WMA (.wma), WAV (.wav), AAC (.aac, .m4a), FLAC (.flac)

## **Ter referentie er**

- Dit toestel is geschikt voor weergave van bestanden die aan de volgende voorwaarden voldoen:
	- Bitwaarde:
	- MP3: 8 kbps 320 kbps
	- WMA: Voor disc: 5 kbps 320 kbps
		- Voor USB : 32 kbps 192 kbps
	- AAC: 16 kbps 320 kbps
	- Bemonsteringsfrequentie:
		- MP3: 16 kHz 48 kHz
		- WMA: 8 kHz 48 kHz
		- WAV: 44,1 kHz
		- $AAC: 32 kHz 48 kHz$
	- FLAC:  $8$  kHz 96 kHz
	- Bestanden gecodeerd in VBR (Variable Bit Rate) met een discrepantie in de aanduiding van de verstreken tijd
- Dit systeem kan het volgende tonen of weergeven:
	- Tag:
	- MP3: ID3 Tag (versie 1.0/1.1/2.2/2.3/2.4) WMA Tag
	- WAV Tag
	- AAC Tag
	- FLAC Tag
	- Hoesafbeelding: Beeldformaat:  $32 \times 32$  tot 1 232  $\times$  672 resolutie Dataformaat: Minder dan 500 KB Bestandstype: JPEG
- Dit toestel is niet geschikt voor de volgende bestanden:
	- MP3-bestanden die met de MP3i en MP3 PRO formaten zijn gecodeerd.
	- MP3-bestanden die met Layer 1/2 zijn gecodeerd.
	- WMA-bestanden die met lossless, professional en stem-formaten zijn gecodeerd.
- WMA-bestanden die niet op Windows Media® Audio zijn gebaseerd.
- WMA/AAC-bestanden die met DRM tegen kopiëren zijn beschermd.
- AAC-bestanden die met FairPlay tegen kopiëren zijn beschermd (uitgezonderd wanneer deze zijn opgeslagen op een iPod/iPhone).
- Bestanden met data als AIFF, ATRAC3, enz.

## **Videobestanden**

- Dit systeem kan de volgende afspelen met de volgende codec- en extensiecodes:
	- DivX (.divx, .div, .avi) ongeacht hoofdletters en kleine letters
- MPEG1/MPEG2 (.mpg, .mpeg)
- Streams die compatibel zijn met:
	- $-$  DivX $\cdot$

Audio: MP3 of Dolby Audio

– MPEG1/MPEG2:

 Audio: MPEG1 Audio Layer-2 of Dolby Audio Video: MPEG system/program stream

- Andere weergavevoorwaarden:
	- Videobestandsgrootte: Minder dan 2 GB
	- DivX: Bitwaarde: 8 Mbps (maximum voor gemiddelde videosignalen)
- MPEG1/MPEG2: Bestandsformaat: MP@ML (Main Profile at Main Level)/SP@ML (Simple Profile at Main Level)/MP@LL (Main Profile at Low Level)
- Dit toestel is niet geschikt voor de volgende bestanden:
- DivX-bestanden gecodeerd in interlaced scanmodus.

#### **Beeldbestanden**

- Dit systeem kan de volgende afspelen met de volgende codec- en extensiecodes:
- JPEG (.jpg, .jpeg)
- Andere weergavevoorwaarden:
- Resolutie: 32 × 32 tot 8 192 × 7 680 (Afhankelijk van de resolutie van het bestand duurt het even eer het verschijnt.)
- Baseline JPEG-bestanden
- Dit toestel is niet geschikt voor de volgende bestanden:
	- Progressive JPEG-bestanden
	- Lossless JPEG-bestanden

## **Over schijfweergave**

## **Afspeelbare disctypes**

- CD-DA: Audio-CD, CD Tekst
- DVD Video: Regiocode: 2 of 5 (afhankelijk van land en verkoopgebied)
- Dual-disc: DVD-kant
- VCD: Video-CD (PBC-compatibel)
- Opneembare/herschrijfbare DVD (DVD-R/-RW,  $+R/+RW)$
- DivX
- DVD Video: UDF bridge
- ISO 9660 level 1, level 2, Romeo, Joliet
- Andere afspeelbare indelingen: DVD-R opgenomen in multi-borderindeling (behalve dubbelzijdige schijven) Afgesloten +R/+RW (alleen videoschijven)
- Opneembare/herschrijfbare CD (CD-R/-RW): – DivX
	- ISO 9660 level 1, level 2, Romeo, Joliet
- Overige informatie:
	- Tijdens weergave van een DVD-video, kan DTS-sound niet worden gereproduceerd door dit systeem.
- Dit systeem kan een totaal van 5 000 bestanden en 250 mappen herkennen (een maximum van 999 bestanden per map) op een beschrijfbare/ overschrijfbare schijf.
- Gebruik alleen "afgesloten" beschrijfbare/ herschrijfbare schijven.
- Dit systeem kan multisessie beschrijfbare/ herschrijfbare schijven afspelen; niet-afgesloten sessies worden echter overgeslagen bij het afspelen.

#### **Niet-afspeelbare schijftypes en indelingen**

- DVD-Audio/DVD-ROM
- SVCD (Super Video CD), CD-ROM, CD-I (CD-I Ready), DTS-CD
- MPEG4/AAC (.aac)/FLAC/MKV/DVD–VR/DVD+VR/ DVD-RAM opgenomen op DVD-R/RW of +R/+RW
- MPEG4/AAC (.aac)/FLAC/MKV opgenomen op CD-R/ RW
- Dubbelzijdige DVD-RW-schijven
- Dubbelzijdige +RW-schijven
- De niet-DVD-kant van een "DualDisc" die niet voldoet aan de "Compact Disc Digital Audio"-standaard
- Discs die niet rond zijn.
- Discs met gekleurd opname-oppervlak of vuile discs.
- Opneembare/Herschrijfbare discs die niet zijn afgerond.
- 8 cm discs. Het plaatsen met gebruik van een adapter kan een onjuiste werking veroorzaken.
- Sommige opneembare/herschrijfbare schijven of bestanden kunnen niet worden afgespeeld vanwege hun eigenschappen of opnameomstandigheden.

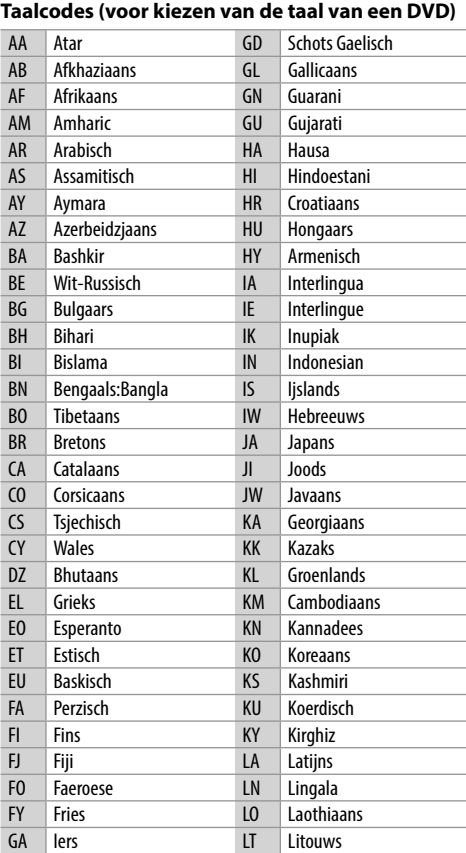

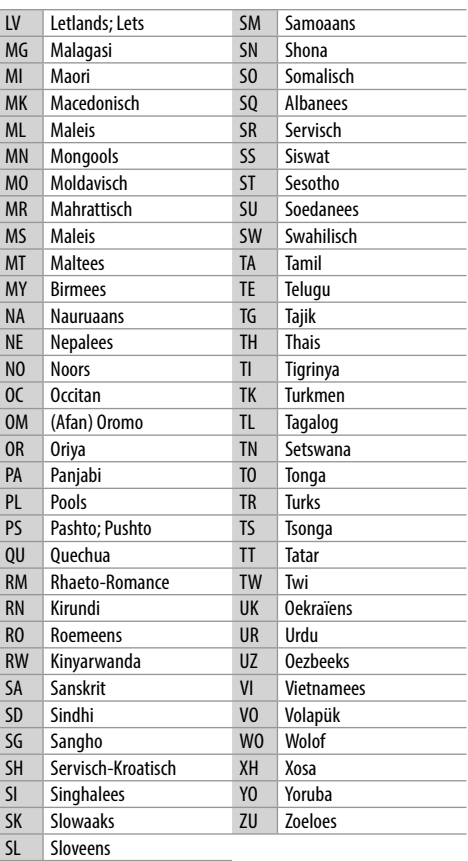

## **Ter referentie er**

## **Over USB-weergave**

#### **Belangrijk**

Voorkom dat u belangrijke data verliest en maak derhalve een back-up van belangrijke data. Wij zijn niet verantwoordelijk voor verlies van gegevens die zijn opgeslagen op de apparaten bij gebruik van dit systeem.

#### **Afspeelbare bestanden op USB-apparatuur**

- Dit toestel kan de volgende soorten bestanden afspelen die op een USB-massaopslagapparaat zijn opgeslagen.
	- JPEG/DivX/MPEG1/MPEG2/MP3/WMA/WAV/ AAC (.aac/.m4a)/FLAC
- Dit toestel herkent:
	- In totaal 5 000 bestanden
- 250 mappen voor videobestanden en maximaal 999 bestanden per map
- 250 mappen voor fotobestanden en maximaal 999 bestanden per map
- 999 mappen voor audiobestanden en maximaal 999 bestanden per map
- Maximale aantal tekens (indien de tekens 1 byte zijn):
	- Mapnamen: 50 tekens
	- Bestandsnamen: 50 tekens

#### **Opmerkingen aangaande het gebruik van USBapparatuur**

- Gebruik de USB-apparatuur niet als het uw rijveiligheid mogelijk beïnvloedt.
- Gebruik een 2.0 USB-kabel voor het verbinden middels een USB-kabel.
- De weergave wordt mogelijk gestoord door elektrostatische schokken bij het verbinden van USB-apparatuur. Ontkoppel in dat geval de USBapparatuur even, stel dit toestel terug en sluit de USB-apparatuur weer aan.
- Verwijder of bevestig USB-geheugen niet herhaaldelijk terwijl "Reading" op het scherm wordt getoond.
- Met bepaald USB-apparatuur is de bediening en stroomtoevoer mogelijk anders.
- Voorkom vervorming en beschadiging en laat USBapparatuur derhalve niet in de auto achter en stel niet aan het directe zonlicht en hoge temperaturen bloot.

#### **Niet-afspeelbaar USB-apparaat**

- Het toestel kan op USB-apparatuur opgeslagen bestanden mogelijk niet afspelen indien de apparatuur via een USB-verlengsnoer is verbonden.
- USB-apparatuur met speciale functies, bijvoorbeeld databeveiligingsfuncties, kan niet met dit toestel worden gebruikt.
- Gebruik geen USB-apparatuur met 2 of meerdere partities.
- Afhankelijk van de vorm van de USB-apparatuur en aansluitingen, kan bepaalde USB-apparatuur mogelijk niet juist worden bevestigd of kan geen goede verbinding worden gemaakt.
- Dit toestel herkent mogelijk niet een geheugenkaart die in een USB-kaartlezer is gestoken.

## **N** Over iPod/iPhone

#### **Belangrijk**

Voorkom dat u belangrijke data verliest en maak derhalve een back-up van belangrijke data. Wij zijn niet verantwoordelijk voor verlies van gegevens die zijn opgeslagen op de apparaten bij gebruik van dit systeem.

#### **iPod/iPhone die kan worden aangesloten**

- Via de USB-aansluiting:
- Made for
- iPod nano (7th Generation)
- iPod touch (5th en 6th Generation)
- iPhone 4S, 5, 5C, 5S, 6, 6 Plus, 6S, 6S Plus, SE, 7, 7 Plus, 8, 8 Plus, X
- Via Bluetooth: Made for
	- iPod touch (5th en 6th Generation)
	- iPhone 4S, 5, 5C, 5S, 6, 6 Plus, 6S, 6S Plus, SE, 7, 7 Plus, 8, 8 Plus, X

#### **Opmerkingen over het gebruik van een iPod/ iPhone**

- Bepaalde bedieningen worden mogelijk onjuist of anders uitgevoerd bij gebruik van een iPod/ iPhone. Ga in dat geval naar de volgende KENWOOD website: <www.kenwood.com/cs/ce/>
- De iPod/iPhone wordt via dit toestel opgeladen indien dit toestel is ingeschakeld.
- De tekstinformatie wordt mogelijk niet juist getoond.
- Met bepaalde iPod/iPhone modellen is de werking mogelijk abnormaal of instabiel. Ontkoppel in dat geval de iPod/iPhone en controleer de conditie. Stel de iPod/iPhone even terug indien de werking niet beter werd of nog steeds traag is.

## **Oplossen van problemen plossen**

Problemen zijn niet altijd van serieuze aard. Controleer de volgende punten alvorens een onderhoudscentrum te raadplegen.

• Zie tevens de handleidingen van de voor de aansluitingen gebruikte adapters en de handleidingen van de externe componenten voor meer informatie over de bediening van externe apparatuur.

### **Algemeen**

#### **Geen geluid via de luidsprekers.**

- $\rightarrow$  Stel het volume op het optimale niveau in.
- $\rightarrow$  Controleer de snoeren en verbindingen.

#### **Geen beeld op het scherm.**

 $\rightarrow$  Schakel het scherm in. (Pagina 4)

#### **Receiver werkt helemaal niet.**

→ Terugstellen van het toestel. (Pagina 3)

#### **Afstandsbediening\* werkt niet.**

- $\rightarrow$  Vervang de batterij.
- \* Koop de optionele afstandsbediening KNA-RCDV331.

## **"No Signal"/"No Video Signal" verschijnt.**

- $\rightarrow$  Start de weergave van het externe component dat met de AV-IN-ingangsaansluiting is verbonden.
- $\rightarrow$  Controleer de snoeren en verbindingen.
- $\rightarrow$  Het ontvangen signaal is te zwak.

#### **"Miswiring DC Offset Error"/"Warning DC Offset Error" verschijnt.**

 $\rightarrow$  Een luidsprekersnoer maakt kortsluiting of raakt het auto-chassis. Sluit het luidsprekersnoer juist aan of isoleer en stel het toestel vervolgens terug.

#### **"Parking off" verschijnt.**

→ U kunt geen beelden bekijken wanneer de handrem niet is aangetrokken.

#### **"Learning Process Failed" verschijnt.**

 $\rightarrow$  Uw stuur-afstandsbediening is niet compatibel. het leren is mogelijk niet voltooid. Raadpleeg uw autoradiohandelaar voor meer informatie.

## **Discs**

#### **Opneembare/herschrijfbare disc kan niet worden afgespeeld.**

- $\rightarrow$  Plaats een afgeronde disc.
- $\rightarrow$  Rond de discs af met het component dat u voor de opname heeft gebruikt.

#### **Verspringen van tracks op een opneembare/ herschrijfbare disc is onmogelijk.**

- $\rightarrow$  Plaats een afgeronde disc.
- $\rightarrow$  Rond de discs af met het component dat u voor de opname heeft gebruikt.

#### **Weergave start niet.**

 $\rightarrow$  Het formaat van de bestanden is niet geschikt voor dit toestel.

#### **Geen beeld op de externe monitor.**

- $\rightarrow$  Sluit het videosnoer juist aan.
- $\rightarrow$  Kies de juiste ingang met de externe monitor.

#### **DivX/MPEG1/MPEG2/MP3/WMA/WAV/AAC-discs kunnen niet worden afgespeeld.**

- $\rightarrow$  Neem de tracks met een compatibel programma op een geschikte disc op. (Pagina 46)
- $\rightarrow$  Voeg de juiste extensiecode toe aan de bestandsnamen.

#### **Tracks op opneembare/herschrijfbare discs worden niet in de gewenste volgorde afgespeeld.**

 $\rightarrow$  De weergavevolgorde is mogelijk anders dan bij gebruik van andere spelers.

#### **"Region Code Error" verschijnt.**

→ U heeft een DVD-videoschijf met een onjuiste regiocode ingevoerd. Voer een schijf met de juiste regiocode in.

## **USB**

#### **"Reading" verdwijnt niet van het scherm.**

 $\rightarrow$  Schakel de stroom even uit en dan weer in.

#### **Geluid wordt soms onderbroken tijdens weergave van een track.**

 $\rightarrow$  De tracks zijn niet goed naar de USB-apparatuur gekopieerd. Kopieer de tracks opnieuw en probeer nogmaals.

#### **Tracks worden niet in de gewenste volgorde afgespeeld.**

 $\rightarrow$  De weergavevolgorde is mogelijk anders dan bij gebruik van andere spelers.

**De bron wordt niet gewijzigd naar "USB" wanneer u een USB-apparaat aansluit terwijl u naar een andere bron luistert, of "USB Device Error" wordt getoond wanneer u een USB-apparaat aansluit.**

- $\rightarrow$  De USB-poort trekt meer stroom dan de ontwerplimiet.
- $\rightarrow$  Schakel de stroom uit en koppel het USB-apparaat af. Schakel de stroom weer in en sluit het USBapparaat weer aan.
- $\rightarrow$  Als het bovenstaande het probleem niet oplost, schakel de stroom dan uit en weer in (of reset het systeem), voordat u een ander USB-apparaat aansluit.

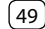

## **Oplossen van problemen plossen**

#### **Android**

#### **Geen geluid tijdens weergave.**

- $\rightarrow$  Verbind het Android apparaat opnieuw.
- $\rightarrow$  Start een willekeurige mediaspeler-app op het Android-apparaat en start het afspelen.

#### **Geluid wordt alleen via Android apparaat uitgestuurd.**

- $\rightarrow$  Gebruik een andere mediaspeler-app.
- $\rightarrow$  Start het Android apparaat opnieuw op.
- $\rightarrow$  Indien het probleem nog niet is opgelost, kan het Android apparaat het audiosignaal niet naar het toestel leiden.
- $\rightarrow$  Als USB-aansluiting niet werkt, sluit het Androidapparaat dan aan via Bluetooth of via de AV-INaansluiting op het achterpaneel.

#### **"NO DEVICE" of "READING" blijft knipperen.**

- $\rightarrow$  Verbind het Android apparaat opnieuw.
- $\rightarrow$  Als USB-aansluiting niet werkt, sluit het Androidapparaat dan aan via Bluetooth of via de AV-INaansluiting op het achterpaneel.

## **iPod/iPhone**

#### **Geen geluid via de luidsprekers.**

- $\rightarrow$  Ontkoppel de iPod/iPhone even en verbind weer.
- $\rightarrow$  Kies een andere bron en kies vervolgens opnieuw "iPod".

#### **De iPod/iPhone kan niet worden ingeschakeld of werkt niet.**

- $\rightarrow$  Controleer de verbinding.
- $\rightarrow$  Update de firmware-versie.
- $\rightarrow$  Laad de batterij op.
- $\rightarrow$  Stel de iPod/iPhone terug.

#### **Geluid is vervormd.**

 $\rightarrow$  Schakel de equalizer van dit toestel of van de iPod/ iPhone uit.

#### **Veel ruis.**

→ Annuleer (verwijder het vinkje) de "VoiceOver" functie van de iPod/iPhone. Bezoek <http://www.apple.com> voor details.

#### **U kunt geen bediening uitvoeren tijdens weergave van een track dat artwork (illustratie) heeft.**

 $\rightarrow$  Bedien het toestel nadat artwork (illustratie) is geladen.

#### **"Authorization Error" verschijnt.**

 $\rightarrow$  Controleer of de aangesloten iPod/iPhone met dit toestel kan worden gebruikt. (Pagina 48)

## **Radio**

#### **AME automatisch vastleggen werkt niet.**

 $\rightarrow$  Leg de zenders handmatig vast. (Pagina 17)

#### **Statische ruis tijdens het luisteren naar de radio.**

 $\rightarrow$  Sluit de antenne goed aan.

## **Digitale Radio (DAB)**

(Alleen voor de DDX4019DAB)

#### **Geen ontvangst van ensemble.**

 $\rightarrow$  Er zijn geen ensembles in uw gebied beschikbaar.

#### **De DAB-antenne is niet goed uitgetrokken of verkeerd gericht.**

- $\rightarrow$  Stel de antenne in en probeer opnieuw ensembles te zoeken.
- $\rightarrow$  Verbind een actieve antenne (niet bijgeleverd).

#### **"Antenna Error" verschijnt.**

- $\rightarrow$  De antenne maakte kortsluiting en het beschermcircuit werd geactiveerd.
- $\rightarrow$  Controleer de digitale radio-antenne. Als een passieve antenne zonder versterker wordt gebruikt, stel de antenne dan in op "OFF".

#### **AV-IN**

#### **Geen beeld op het scherm.**

- $\rightarrow$  Schakel het videocomponent in indien het nog niet is ingeschakeld.
- $\rightarrow$  Sluit het videocomponent juist aan.

## **Spotify**

#### **De app werkt niet.**

 $\rightarrow$  De app op uw iPod touch/iPhone/Android is niet de laatste versie. Update de app.

## **Bluetooth**

#### **Kwaliteit van het geluid van de telefoon is slecht.**

- $\rightarrow$  Zorg dat de afstand tussen het toestel en de Bluetooth mobiele telefoon korter is.
- $\rightarrow$  Rijd de auto naar een plaats waar de signaalontvangst beter is.

#### **Geluid wordt onderbroken tijdens weergave van een Bluetooth audiospeler.**

- → Zorg dat de afstand tussen het toestel en de Bluetooth audiospeler korter is. Ontkoppel de voor "Bluetooth phone" verbonden apparatuur.
- $\rightarrow$  Schakel het toestel vervolgens even uit en dan weer in.

(Indien het geluid nog niet wordt hersteld,) verbind de speler opnieuw.

## **Verbonden audiospeler kan niet worden bediend.**

 $\rightarrow$  Controleer of de verbonden audiospeler geschikt is voor AVRCP (Audio/Video Remote Control Profile).

#### **Bluetooth apparaat herkent het toestel niet.**

 $\rightarrow$  Zoek nogmaals met de Bluetooth apparatuur.

#### **Toestel kan niet aan de Bluetooth apparatuur worden gekoppeld.**

 $\rightarrow$  Voor apparaten die met Bluetooth 2.1 compatibel zijn:

Registreer het apparaat met gebruik van een PINcode. (Pagina 25)

 $\rightarrow$  Voor een Bluetooth apparaat dat compatibel is met Bluetooth 2.0:

Voer dezelfde PIN-code in voor het toestel en het gewenste apparaat. Indien de handleiding geen PIN-code voor het apparaat geeft, probeer dan "0000" of "1234".

 $\rightarrow$  Schakel het Bluetooth apparaat vervolgens even uit en dan weer in.

#### **Echo of ruis.**

- → Verander de positie van de microfoon.
- $\rightarrow$  Stel het echovolume of ruisreductievolume in. (Pagina 26)

#### **Het toestel reageert niet wanneer u probeert het telefoon naar het toestel te kopiëren.**

 $\rightarrow$  U probeert mogelijk dezelfde invoer (als opgeslagen) naar het toestel te kopiëren.

#### **"Connection Error" verschijnt.**

 $\rightarrow$  Apparaat is geregistreerd maar verbinding wordt niet gemaakt. Verbind het geregistreerde apparaat. (Pagina 25)

#### **"Please Wait..." verschijnt.**

 $\rightarrow$  Het toestel maakt voorbereiding voor gebruik van de Bluetooth functie. Indien de mededeling niet verdwijnt, schakel het toestel dan even uit en weer in en verbind de apparatuur opnieuw (of stel het toestel terug).

#### **"No Voice Device" verschijnt.**

 $\rightarrow$  De verbonden mobiele telefoon heeft geen stemherkenningssysteem.

#### **"No Data" verschijnt.**

 $\rightarrow$  De verbonden Bluetooth-telefoon bevat geen telefoonboekgegevens.

#### **"Initialize Error" verschijnt.**

 $\rightarrow$  Het toestel heeft de Bluetooth module niet geïnitialiseerd. Voer de procedure nogmaals uit.

#### **"Dial Error" verschijnt.**

 $\rightarrow$  Bellen niet uitgevoerd. Voer de procedure nogmaals uit.

#### **"Hung Up Error" verschijnt.**

→ Gesprek is nog niet beëindigd. Parkeer de auto en gebruik de verbonden mobiele telefoon om het gesprek te beëindigen.

#### **"Pick Up Error" verschijnt.**

 $\rightarrow$  Toestel heeft oproep niet ontvangen.

#### **De Bluetooth-verbinding tussen het Bluetoothapparaat en het apparaat is onstabiel.**

→ Verwijder het ongebruikte geregistreerde Bluetooth-apparaat van de unit. (Pagina 26)

# **Technische gegevens echnische**

## **Monitor gedeelte**

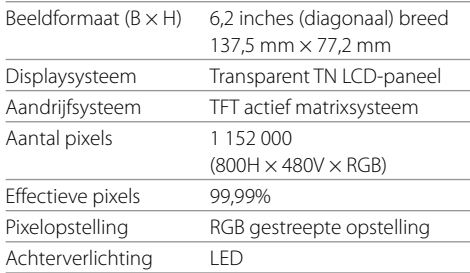

## **USB-interfacegedeelte**

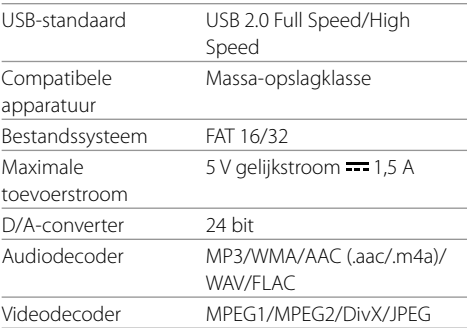

## **Technische gegevens echnische**

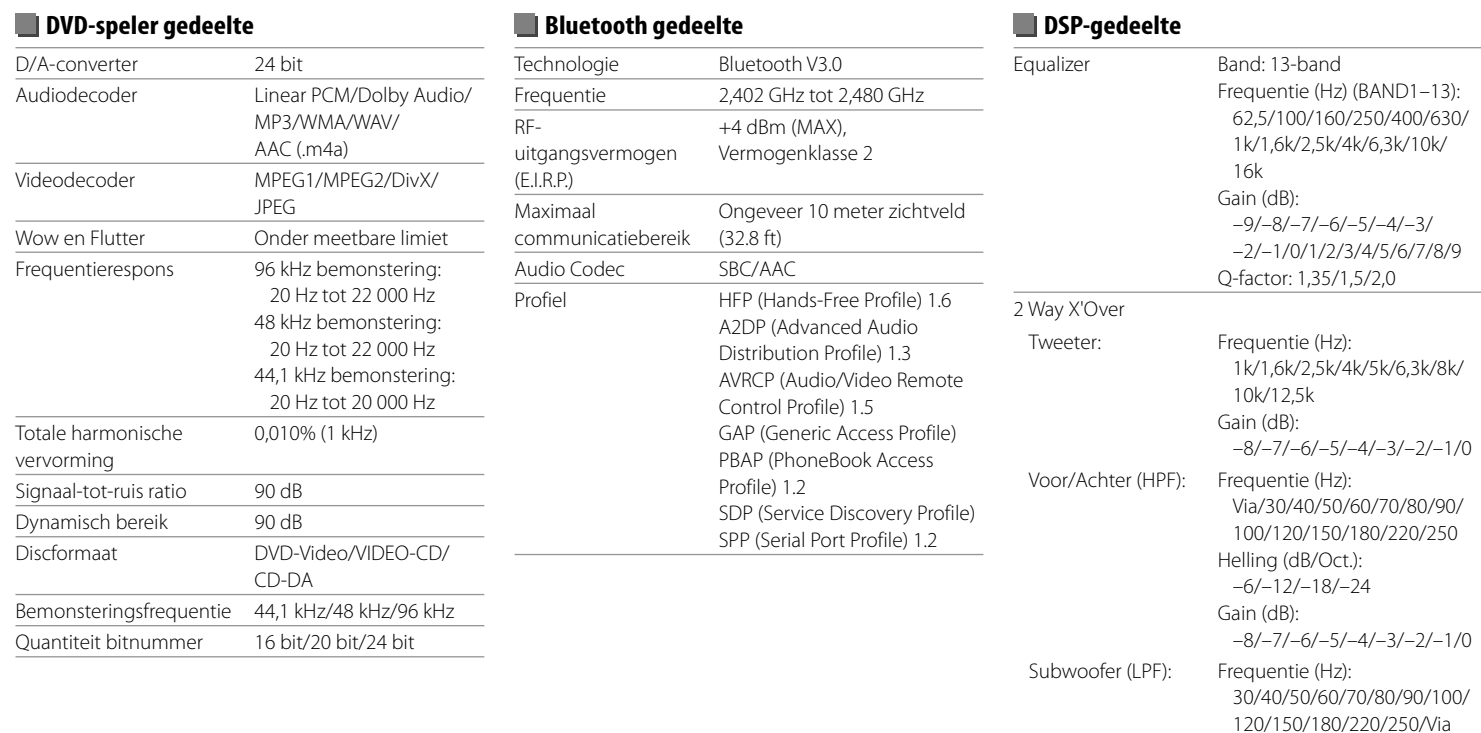

Helling (dB/Oct.): –6/–12/–18/–24 Fase: Normaal/Tegengesteld

–8/–7/–6/–5/–4/–3/–2/–1/0

Gain (dB):

## **Technische gegevens echnische**

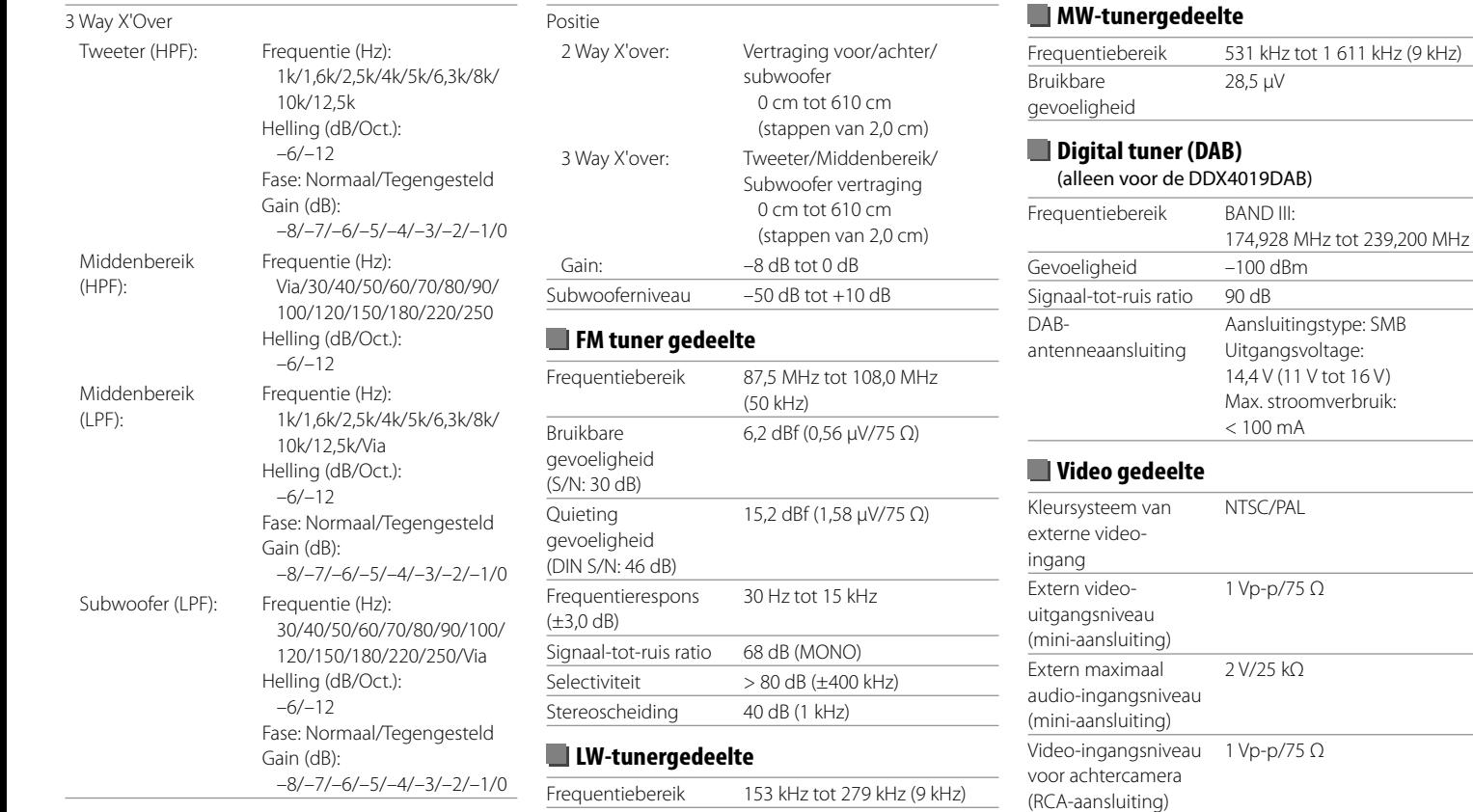

Bruikbare gevoeligheid 45 μV

Videouitgangsniveau (RCA-aansluiting) 1 Vp-p/75 Ω

## **Technische gegevens echnische**

## **Audio gedeelte**

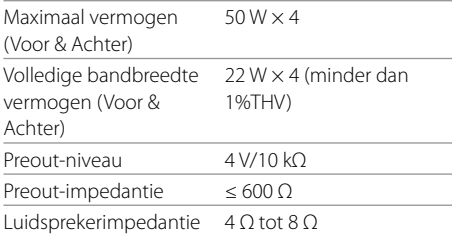

## **Algemeen**

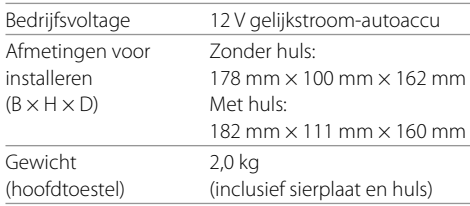

Ontwerp en technische gegevens zijn zonder voorafgaande kennisgeving wijzigbaar.

## **Handelsmerken en licenties**

- Dolby, Dolby Audio and the double-D symbol are trademarks of Dolby Laboratories.
- "DVD Logo" is a trademark of DVD Format/Logo Licensing Corporation registered in the US, Japan and other countries.
- The "AAC" logo is a trademark of Dolby Laboratories.
- Microsoft and Windows Media are either registered trademarks or trademarks of Microsoft Corporation in the United States and/or other countries.
- Use of the Made for Apple badge means that an accessory has been designed to connect specifically to the Apple product(s) identified in the badge, and has been certified by the developer to meet Apple performance standards. Apple is not responsible for the operation of this device or its compliance with safety and regulatory standards. Please note that the use of this accessory with an Apple product may affect wireless performance.
- Apple, iPhone, iPod, iPod nano, iPod touch, and Lightning are trademarks of Apple Inc., registered in the U.S. and other countries.
- This item incorporates copy protection technology that is protected by U.S. patents and other intellectual property rights of Rovi Corporation. Reverse engineering and disassembly are prohibited.
- Font for this product is designed by Ricoh.
- Android is a trademark of Google LLC.
- The Bluetooth® word mark and logos are registered trademarks owned by the Bluetooth SIG, Inc. and any use of such marks by JVC KENWOOD Corporation is under license. Other trademarks and trade names are those of their respective owners.
- THIS PRODUCT IS LICENSED UNDER THE AVC PATENT PORTFOLIO LICENSE FOR THE PERSONAL USE OF A CONSUMER OR OTHER USES IN WHICH IT DOES NOT RECEIVE REMUNERATION TO (i) ENCODE VIDEO IN COMPLIANCE WITH THE AVC STANDARD ("AVC VIDEO") AND/OR (ii) DECODE AVC VIDEO THAT WAS ENCODED BY A CONSUMER ENGAGED IN A PERSONAL ACTIVITY AND/OR WAS OBTAINED FROM A VIDEO PROVIDER LICENSED TO PROVIDE AVC VIDEO. NO LICENSE IS GRANTED OR SHALL BE IMPLIED FOR ANY OTHER LISE. ADDITIONAL INFORMATION MAY BE OBTAINED FROM MPEG LA, L.L.C. SEE HTTP://WWW.MPEGLA.COM
- SPOTIFY and the Spotify logo are among the registered trademarks of Spotify AB.
- $\cdot$  libFLAC

 Copyright (C) 2000-2009 Josh Coalson Copyright (C) 2011-2013 Xiph.Org Foundation Redistribution and use in source and binary forms, with or without modification, are permitted provided that the following conditions are met:

- Redistributions of source code must retain the above copyright notice, this list of conditions and the following disclaimer.
- Redistributions in binary form must reproduce the above copyright notice, this list of conditions and the following disclaimer in the documentation and/or other materials provided with the distribution.
- Neither the name of the Xiph.org Foundation nor the names of its contributors may be used to endorse or promote products derived from this software without specific prior written permission.

 THIS SOFTWARE IS PROVIDED BY THE COPYRIGHT HOLDERS AND CONTRIBUTORS "AS IS" AND ANY EXPRESS OR IMPLIED WARRANTIES, INCLUDING BUT NOT LIMITED TO, THE IMPLIED WARRANTIES OF MERCHANTABILITY AND FITNESS FOR A PARTICULAR PURPOSE ARE DISCLAIMED. IN NO EVENT SHALL THE FOUNDATION OR CONTRIBUTORS BE LIABLE FOR ANY DIRECT, INDIRECT, INCIDENTAL, SPECIAL, EXEMPLARY, OR CONSEQUENTIAL DAMAGES (INCLUDING, BUT NOT LIMITED TO, PROCUREMENT OF SUBSTITUTE GOODS OR SERVICES; LOSS OF USE, DATA, OR PROFITS; OR BUSINESS INTERRUPTION) HOWEVER CAUSED AND ON ANY THEORY OF LIABILITY, WHETHER IN CONTRACT, STRICT LIABILITY, OR TORT (INCLUDING NEGLIGENCE OR OTHERWISE) ARISING IN ANY WAY OUT OF THE USE OF THIS SOFTWARE EVEN IF ADVISED OF THE POSSIBILITY OF SUCH DAMAGE.

#### • **DIVX**

- This DivX Certified® device can play DivX® Home Theater video files up to 576p (including .avi, .divx). Download free software at www.divx.com to create, play and cast digital videos.
- DivX®, DivX Certified® and associated logos are trademarks of DivX, LLC and are used under license.

**Ga voor de nieuwste informatie (de nieuwste gebruiksaanwijzing, systeemupdates, nieuwe functies, enz.) naar de volgende website:**

## **<http://www.kenwood.com/cs/ce/>**

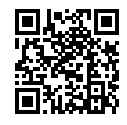

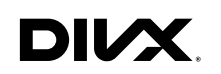

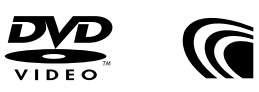

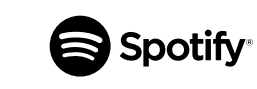

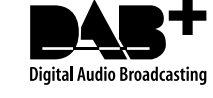

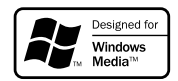

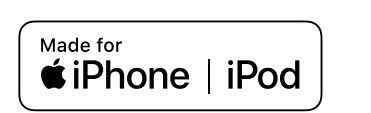

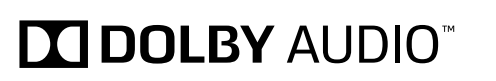

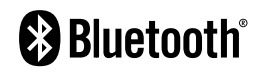